# 国家市场监督管理总局 市场监管法律法规规章数据库平台

## 操作手册

国家市场监督管理总局

 $\blacksquare$ 录

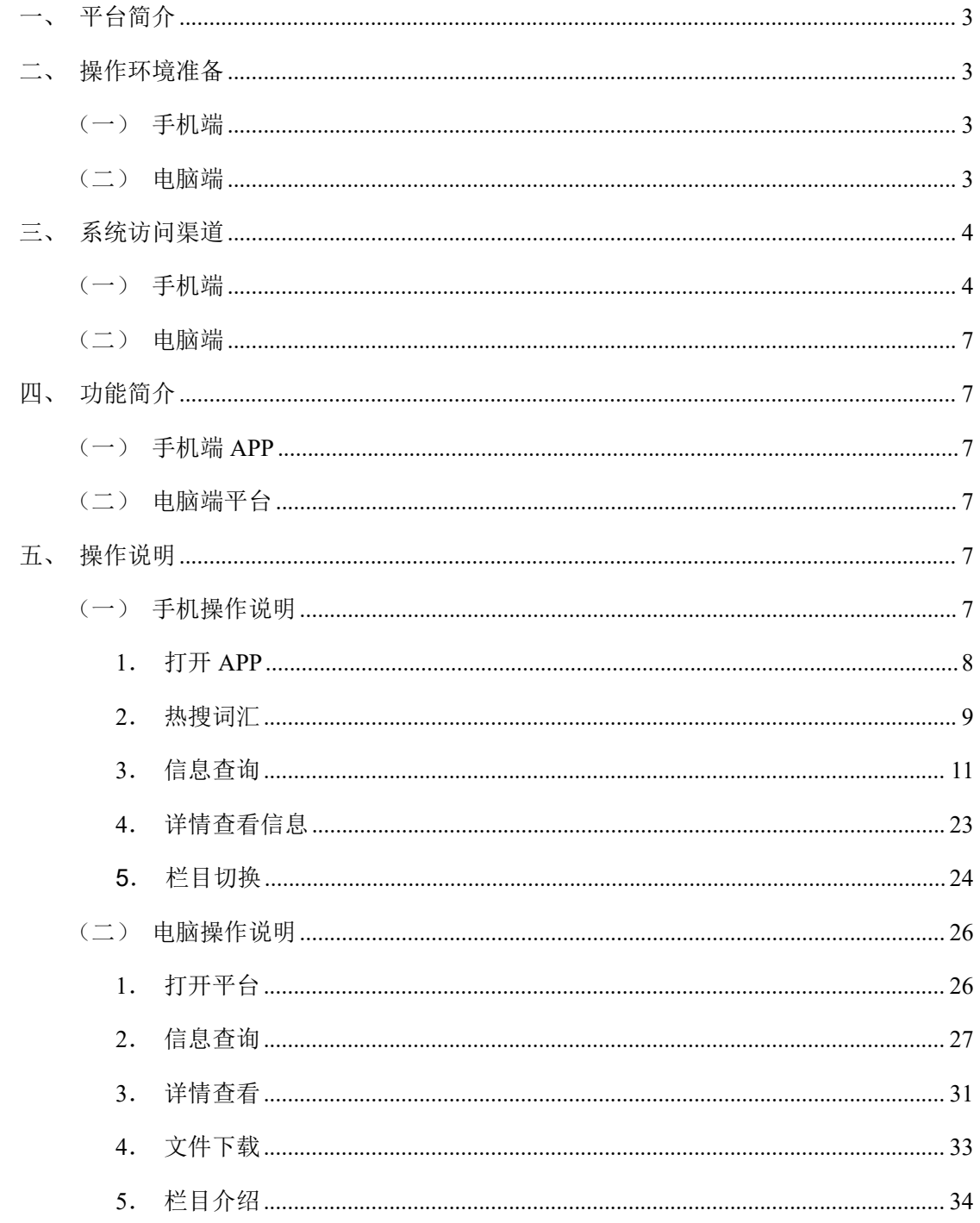

#### <span id="page-2-0"></span>一、平台简介

为保证广大社会公众及时、便捷的了解市场监管相关法律、行政 法规及规章内容,国家市场监督管理总局建设了手机端"市监法规" APP(以下简称"APP")和电脑端"市场监管法律法规规章数据库" 平台(以下简称"平台")。

通过本文档,广大社会公众用户可以详细了解不同客户端提供的 功能和使用操作。

#### <span id="page-2-1"></span>二、操作环境准备

#### <span id="page-2-2"></span>(一)手机端

- 手机操作系统为鸿蒙或安卓系统;
- 手机已安装浏览器;
- 已安装 APP:
- APP 可以正常使用手机移动网络或其他可连接互联网的网络。

#### <span id="page-2-3"></span>(二)电脑端

- 电脑操作系统建议使用 windows 7/10 版本 64 位操作系统;
- 已安装浏览器,推荐使用 Google、Firefox、360 安全浏览器极速 模式或 Microsoft Edge 浏览器;
- 电脑可以正常稳定的连接到互联网。

## <span id="page-3-0"></span>三、系统访问渠道

### <span id="page-3-1"></span>(一)手机端

打开手机,点击"市监法规"访问入口打开平台并进行使用。

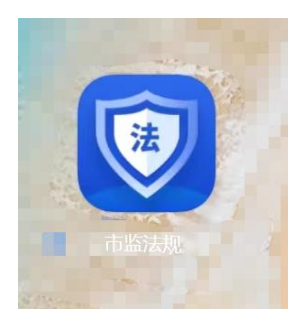

注意事项:如果手机没有安装 APP,可先利用手机浏览器二维码 扫描功能,扫一扫下图二维码,下载平台安装包,并进行安装。

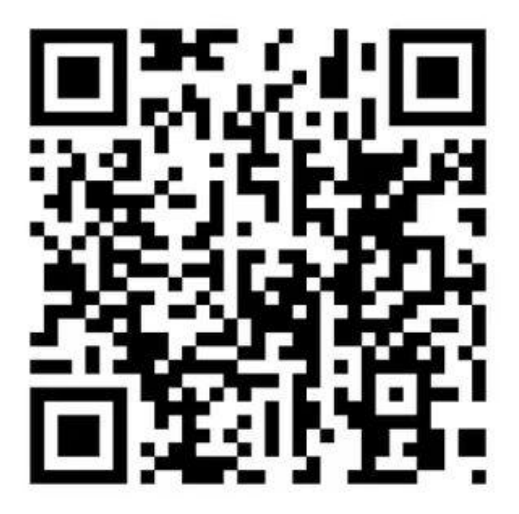

下载、安装步骤(以 VIVO 手机自带浏览器为例介绍操作步骤):

第一步 找到手机浏览器。

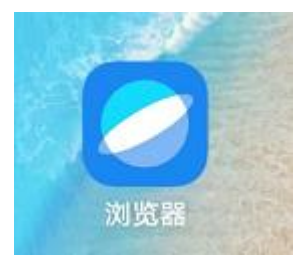

第二步 打开浏览器摄像头识别功能。

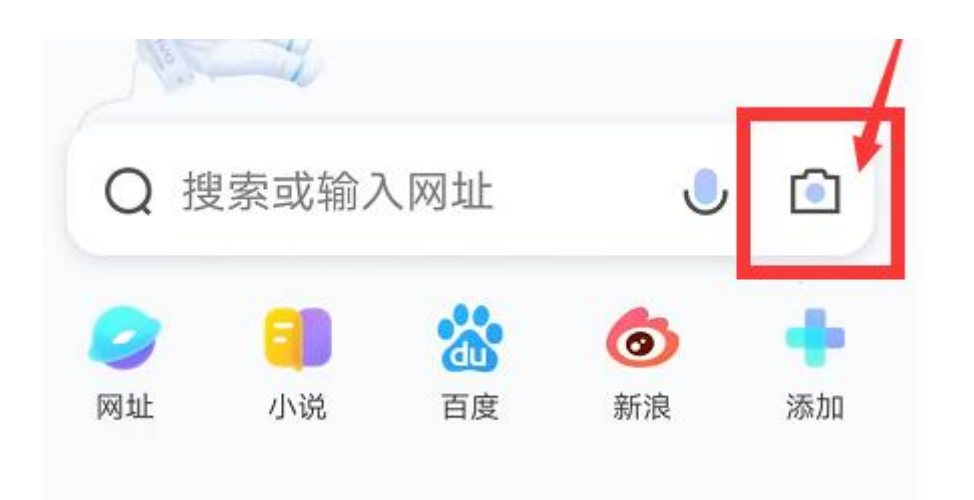

第三步 扫描的 APP 安装包二维码。可以利用手机"扫码"功能, 直接扫一扫通过其他设备直接打开的APP二维码(即下图1号标识图); 也可以将 APP 二维码图片保存在手机中,通过浏览器打开手机相册 (即下图 2 号标识图),通过手机扫一扫图片的二维码。

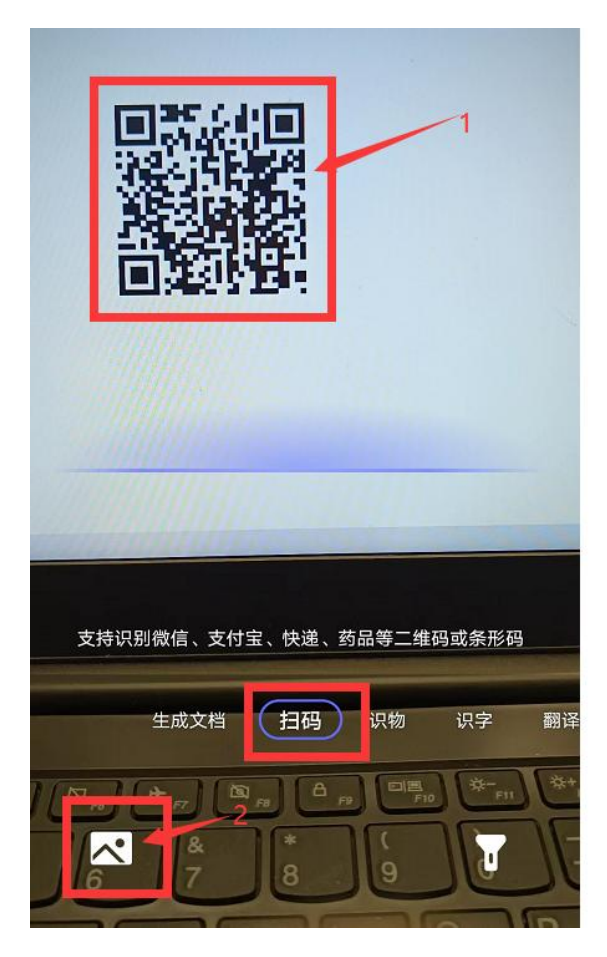

第四步 下载安装包。根据手机"下载文件"的提示,点击【下载】

按钮,下载 APP 安装包。

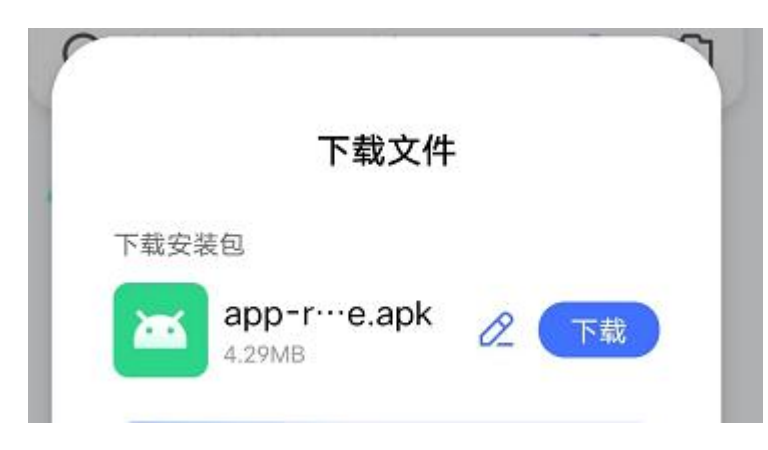

第五步 安装 APP。根据手机"下载文件"的提示,点击【安装】 按钮,如果系统有"来源非官方应用商店"相关提示,可选择【继续 安装】按钮, 完成 APP 安装。

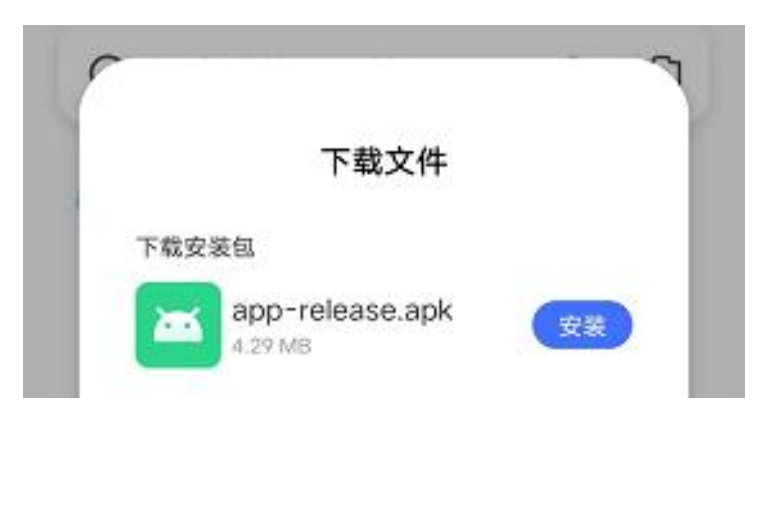

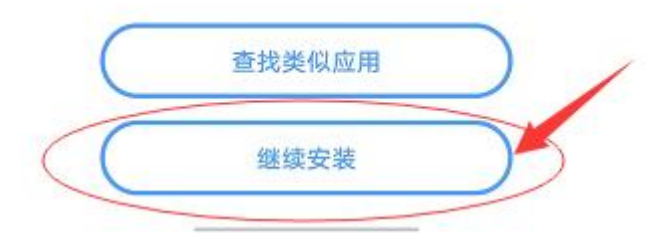

第六步 打开 APP。初次安装完毕的,可根据手机提示,点击【打 开】按钮直接打开 APP, 也可以选择【完成】按钮关闭提示页面; 根 据个人需要,随时点击手机屏幕上"市监法规"图标打开 APP。

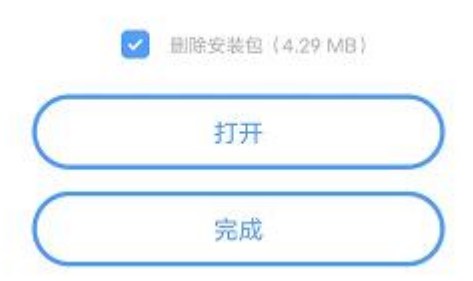

#### <span id="page-6-0"></span>(二)电脑端

在浏览器中输入访问地址 https://sjfg.samr.gov.cn,点击确 认后可打开平台页面。

#### <span id="page-6-1"></span>四、功能简介

#### <span id="page-6-2"></span>(一)手机端 **APP**

手机端 APP 分为首页、法律、行政法规、规章、公告、我的五大 栏目,提供热搜词汇、信息查询、详情查看等功能。

### <span id="page-6-3"></span>(二)电脑端平台

电脑端平台主要分为首页、法律、行政法规、规章、纠错及友情 链接等栏目,涉及信息查询、详情查看、文件下载、纠错信息填报等 功能。

#### <span id="page-6-4"></span>五、操作说明

<span id="page-6-5"></span>(一)手机操作说明

## <span id="page-7-0"></span>**1**.打开 **APP**

打开手机,点击"市监法规"访问入口打开平台并进行使用。

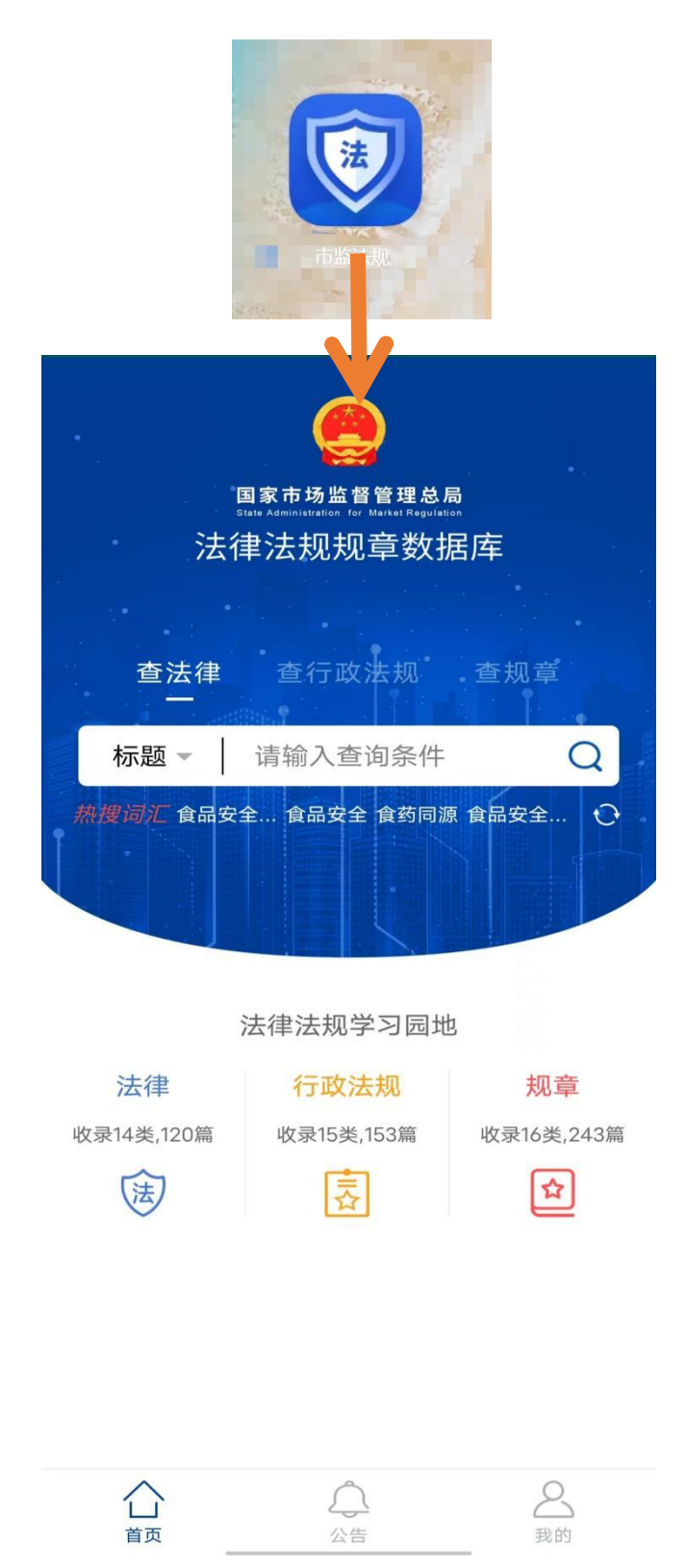

#### <span id="page-8-0"></span>**2**.热搜词汇

#### (**1**)搜索热词查询

在首页的"热词搜索"栏目中点击页面展示的词汇,可将词快速 填入搜索框中。

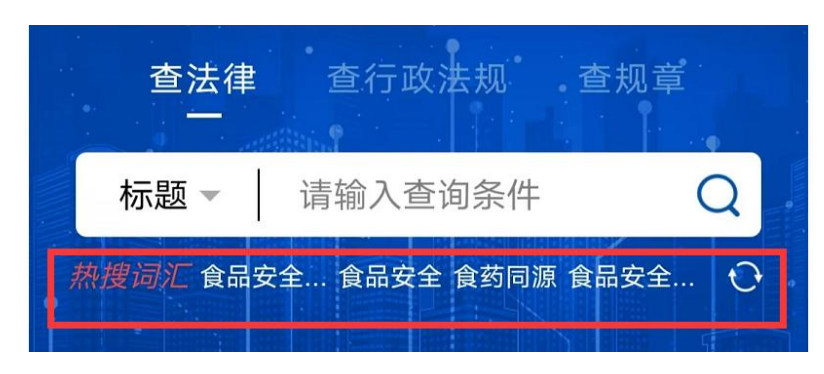

词汇进入搜索框后,点击【查询】 Q,可打开相关信息列表页面。

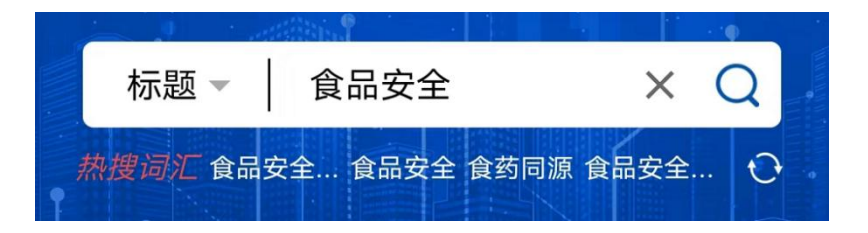

点击列表内容,可打开、查看详情页面。

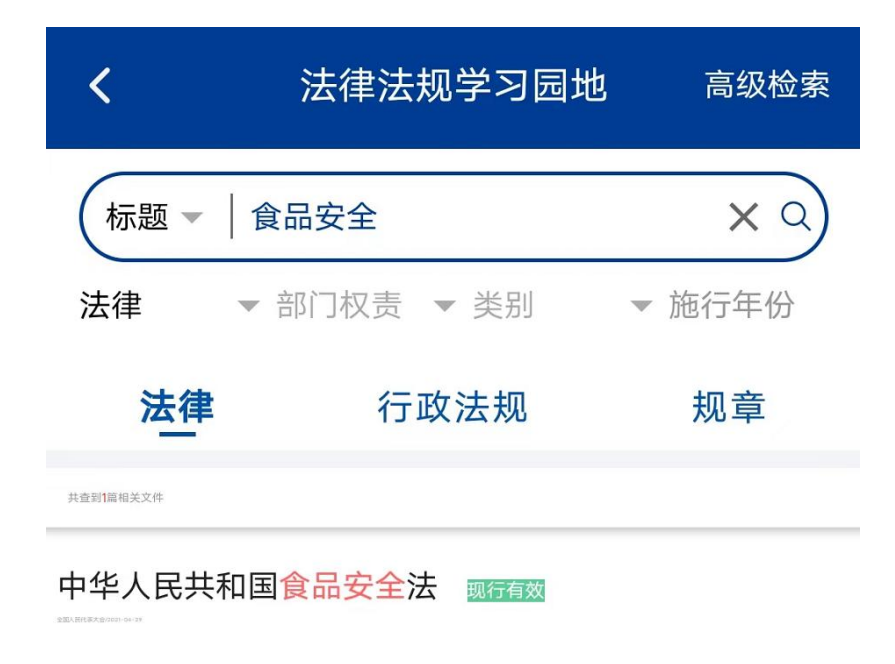

#### 查看详情页面。

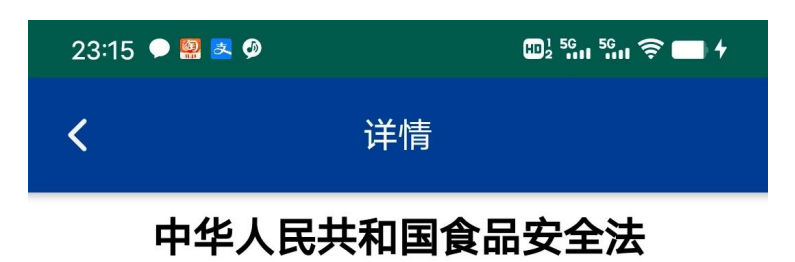

法律 / 现行有效 / / 2021-04-29公布

#### 中华人民共和国食品安全法

(2009年2月28日第十一届全国人民代表大会常务委 员会第七次会议通过 2015年4月24日第十二届全国 人民代表大会常务委员会第十四次会议修订 根据 2018年12月29日第十三届全国人民代表大会常务委员 会第七次会议《关于修改〈中华人民共和国产品质量法〉 等五部法律的决定》第一次修正 根据 2021 年 4 月 29 日第十三届全国人民代表大会常务委员会第二十八次会 议《关于修改〈中华人民共和国道路交通安全法〉等八 部法律的决定》第二次修正)

> $\mathbb E$ 录

第一章 总 则 第二章 食品安全风险监测和评估 第三章 食品安全标准 第四章 食品生产经营 第一节 一般规定 第二节 生产经营过程控制 第三节 标签、说明书和广告

 $-1-$ 

第四节 特殊食品 第五章 食品检验 第六章 食品进出口 第七章 食品安全事故处置

#### (**2**)搜索热词更新

点击刷新按钮<sup>O</sup>,可更新当前页面展示的热搜词汇。

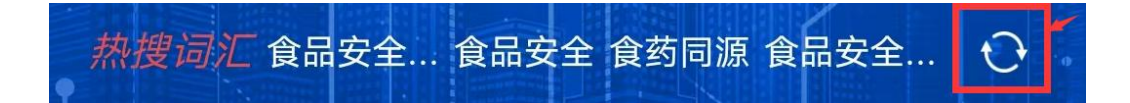

### <span id="page-10-0"></span>**3**.信息查询

信息查询分为快捷查询、一般查询和高级检索三种方式。

#### (**1**)快捷查询

APP 首页提供了极简杳询功能。 杳询条件: 杳法律、杳行政法规、 查规章、标题、正文、关键字。用户可选择查法律、行政法规或规章 任意一类,同时在标题或正文中也是选择任意一种,最后在输入框中 输入关键信息,点击【查询】  $Q$ ,可打开查询结果页面。

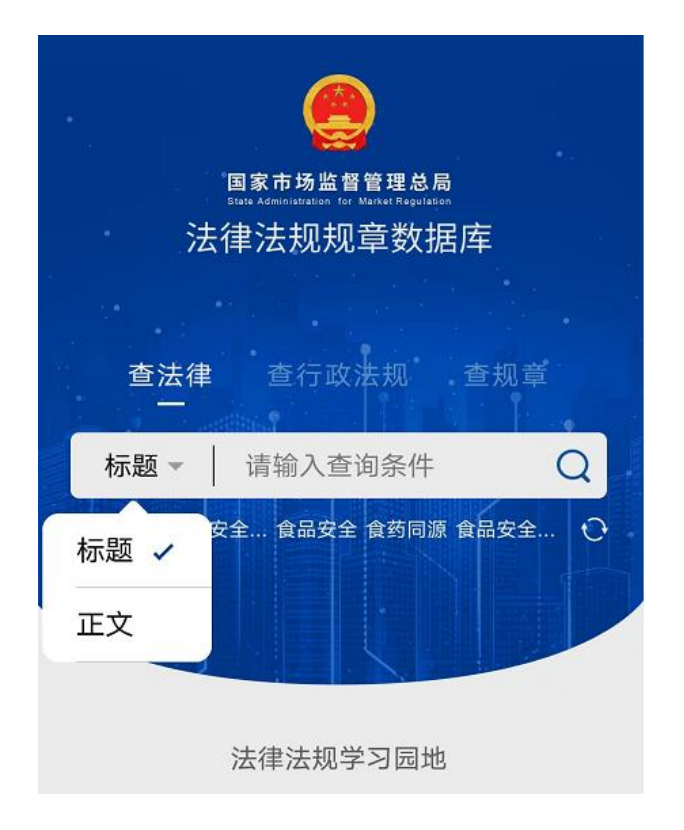

#### (**2**)一般查询

APP 任意子栏目页面均提供了信息一般查询功能。以下以法律栏 目信息查询为例进行操作介绍。

法律栏目杳询条件: 部门权责、类别、实施年份、标题、正文、 关键字。

部门权责:全部、以市场监管部门为主要执行部门的、其他涉及 市场监管部门职能的、行政执法普遍适用的。点击"部门权责"可选 择任何一个符合要求的条件。

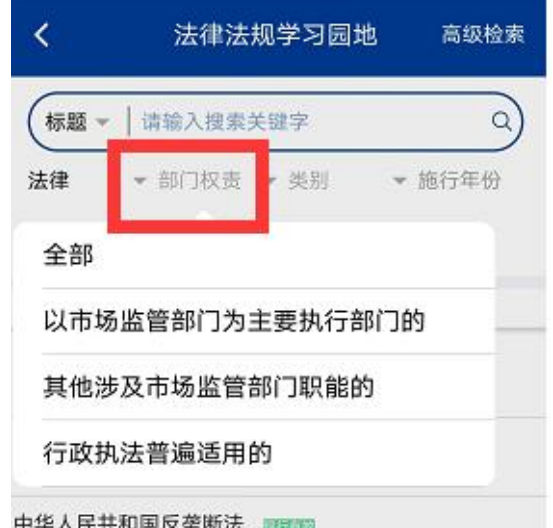

类别:市场主体登记、注册市场主体信用监督管理、市场监管综 合执法、反垄断执法、网络市场交易监督管理、价格收费监督检查、 反不正当竞争监督管理、规范直销和打击传销、广告监督管理、质量 发展与安全监督管理、特种设备安全监督管理、食品安全监督管理、 计量监督管理、标准化监督管理、认证认可与检验检测监督管理、知 识产权、药品监督管理。点击"类别"可选择一个或多个符合要求的 条件, 选择完成后, 点击【确认】按钮保存选择的条件信息。

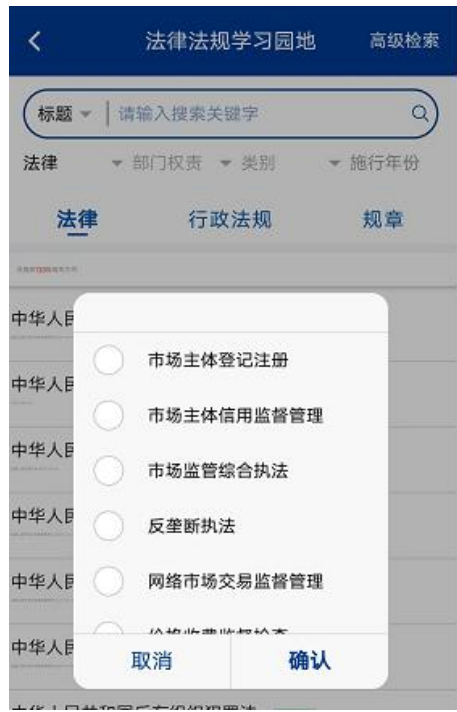

实施年份:点击"实施年份",根据需要任意选择一个年份,选 择后点击【确认】按钮,保存选择的条件信息。

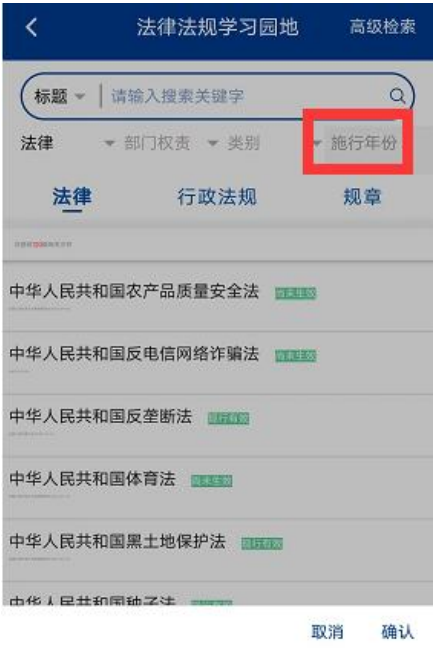

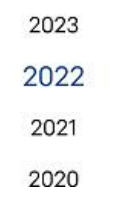

在标题或正文中也是选择任意一种,最后在输入框中输入关键信 息,点击【查询】 Q,可打开查询结果页面。

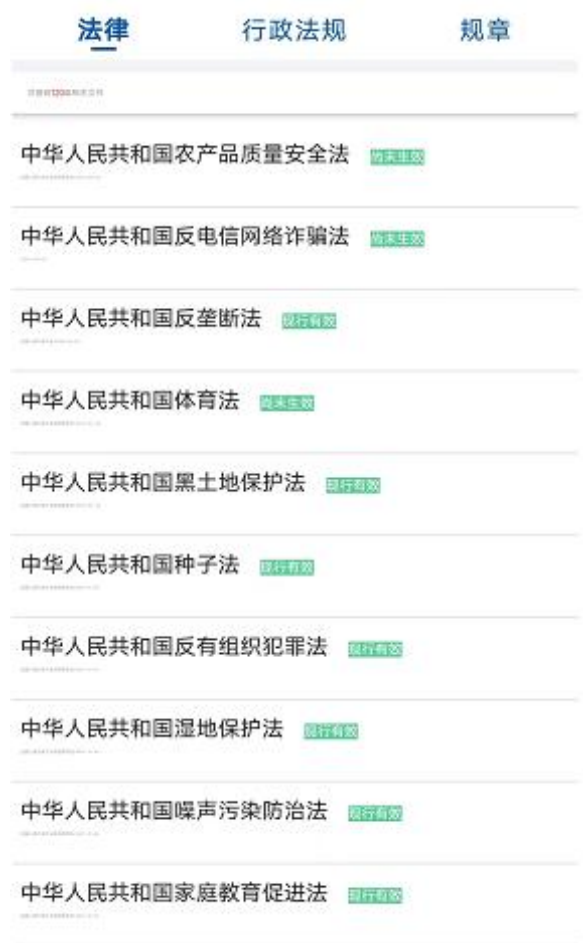

## (3) 高级检索

APP 任意子栏目页面点击【高级检索】,即可打开高级检索查询 页面。以下以行政法规栏目信息查询为例进行操作介绍。

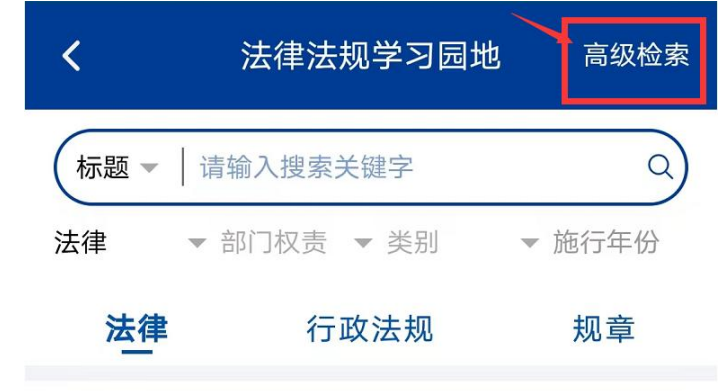

高级检索页面查询条件:效力级别、类别、时效性、部门权责、 实施日期开始、实施日期结束、公布日期开始、公布日期结束、标题、 正文、关键字。

效力级别:法律、行政法规、规章,点击效力级别内容,即可更 换查询范围,点击【确认】按钮,保存选择的内容。

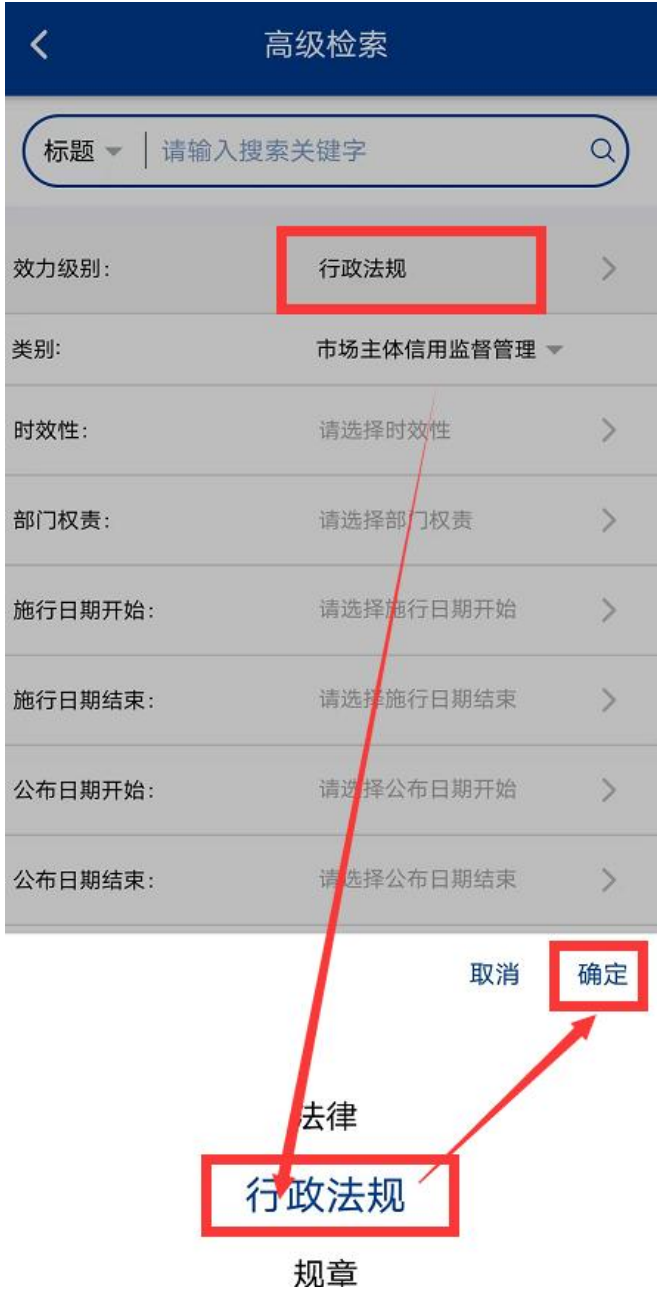

类别:市场主体登记、注册市场主体信用监督管理、市场监管综

合执法、反垄断执法、网络市场交易监督管理、价格收费监督检查、 反不正当竞争监督管理、规范直销和打击传销、广告监督管理、质量 发展与安全监督管理、特种设备安全监督管理、食品安全监督管理、 计量监督管理、标准化监督管理、认证认可与检验检测监督管理、知 识产权、药品监督管理。点击"类别"可选择一个或多个符合要求的 条件,选择完成后,点击【确认】按钮保存选择的条件信息。

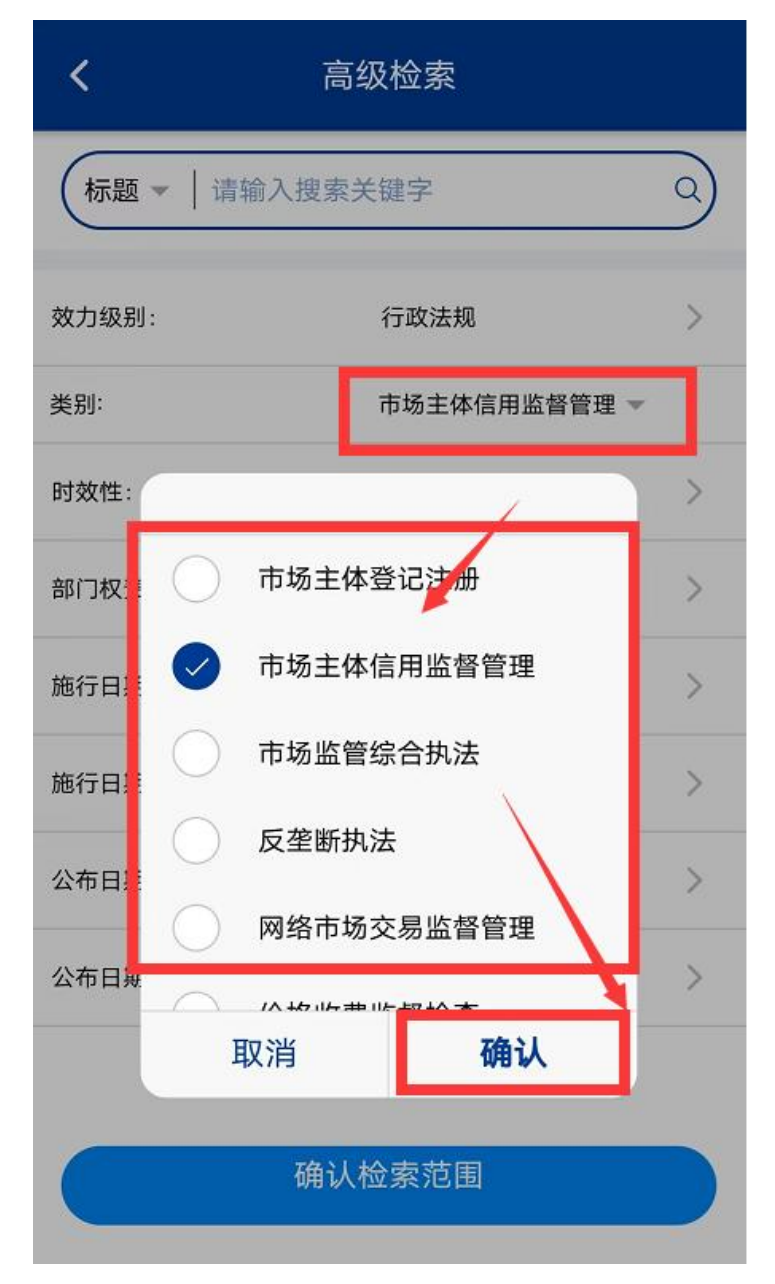

时效性:全部、现行有效、尚未生效三类。点击"请选择时效性"

字样,可在弹出框中任选一个符合要求的条件,选择完成后,点击【确 认】按钮保存选择的条件信息。

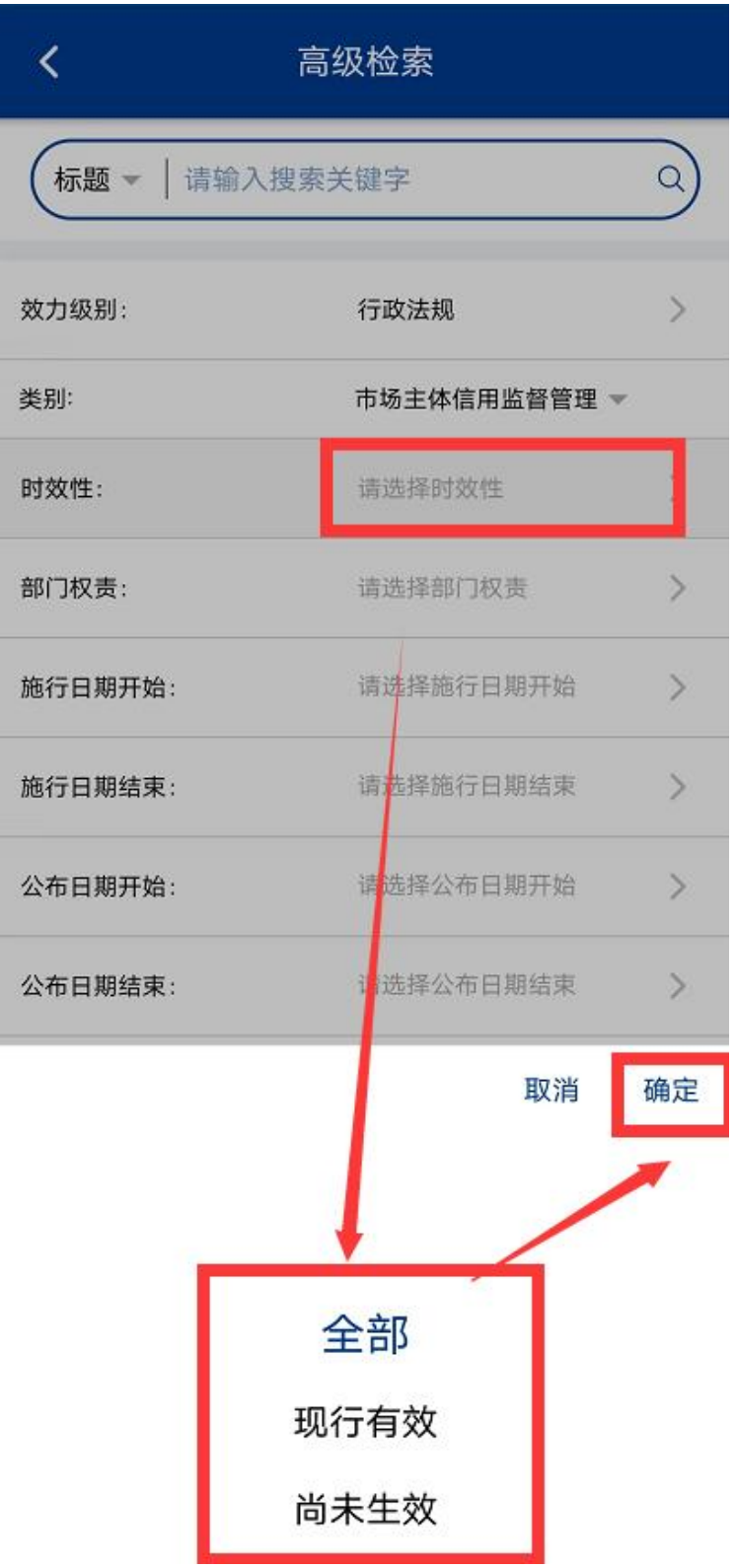

部门权责:全部、以市场监管部门为主要执行部门的、其他涉及 市场监管部门职能的、行政执法普遍适用的。点击"请选择部门权责", 可在弹出框中任选一个符合要求的条件,点击【确认】按钮保存选择 的条件信息。

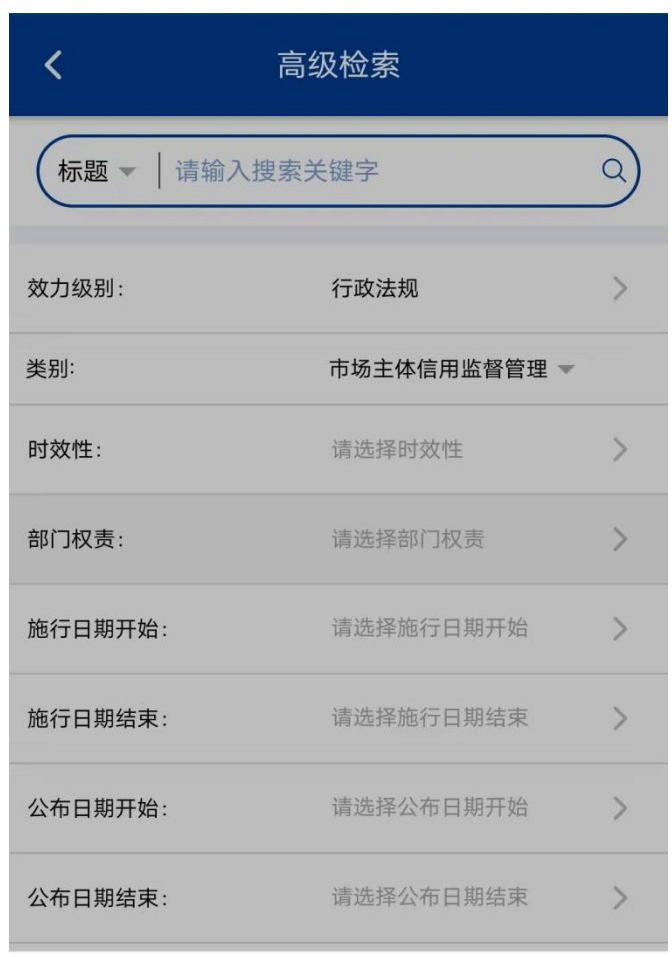

取消 确定

#### 全部

以市场监管部门为主要执行部门的

其他涉及市场监管部门职能的

行政执法普遍适用的

实施日期开始:点击"请选择实施日期开始",根据需要任意选 择一个年、月、日组合,选择后点击【确认】按钮,保存选择的条件 信息。

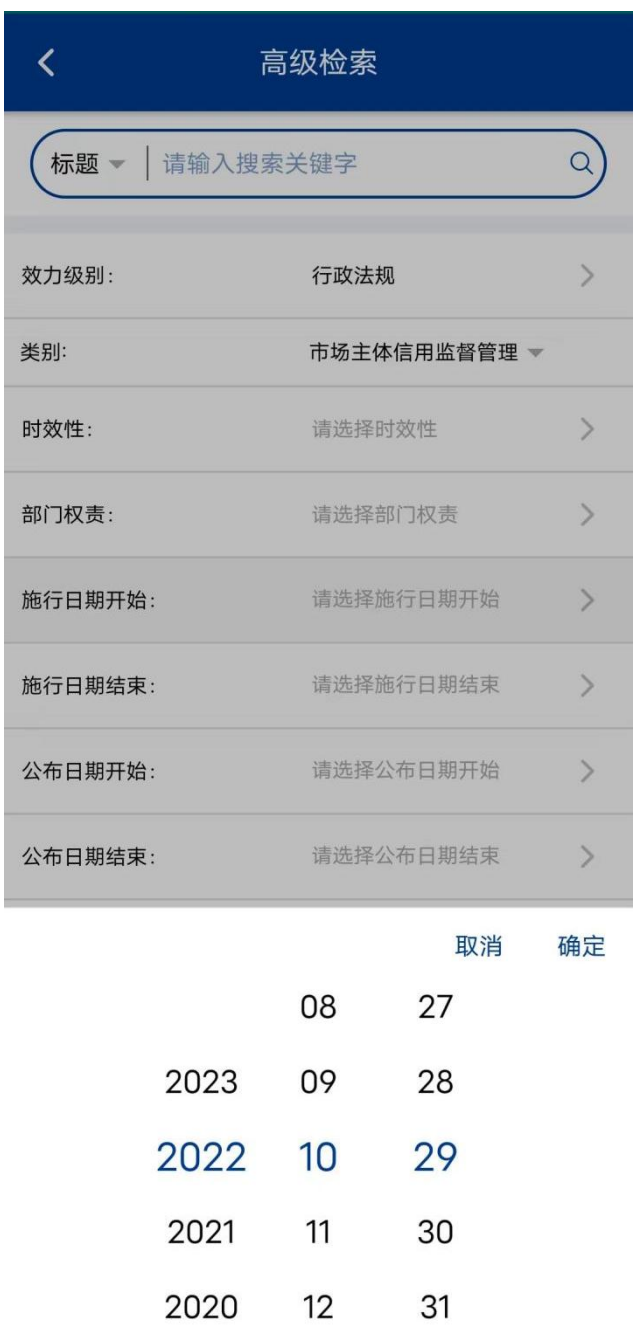

实施日期结束:点击"请选择实施日期结束",根据需要任意选 择一个年、月、日组合,选择后点击【确认】按钮,保存选择的条件

```
信息。
```
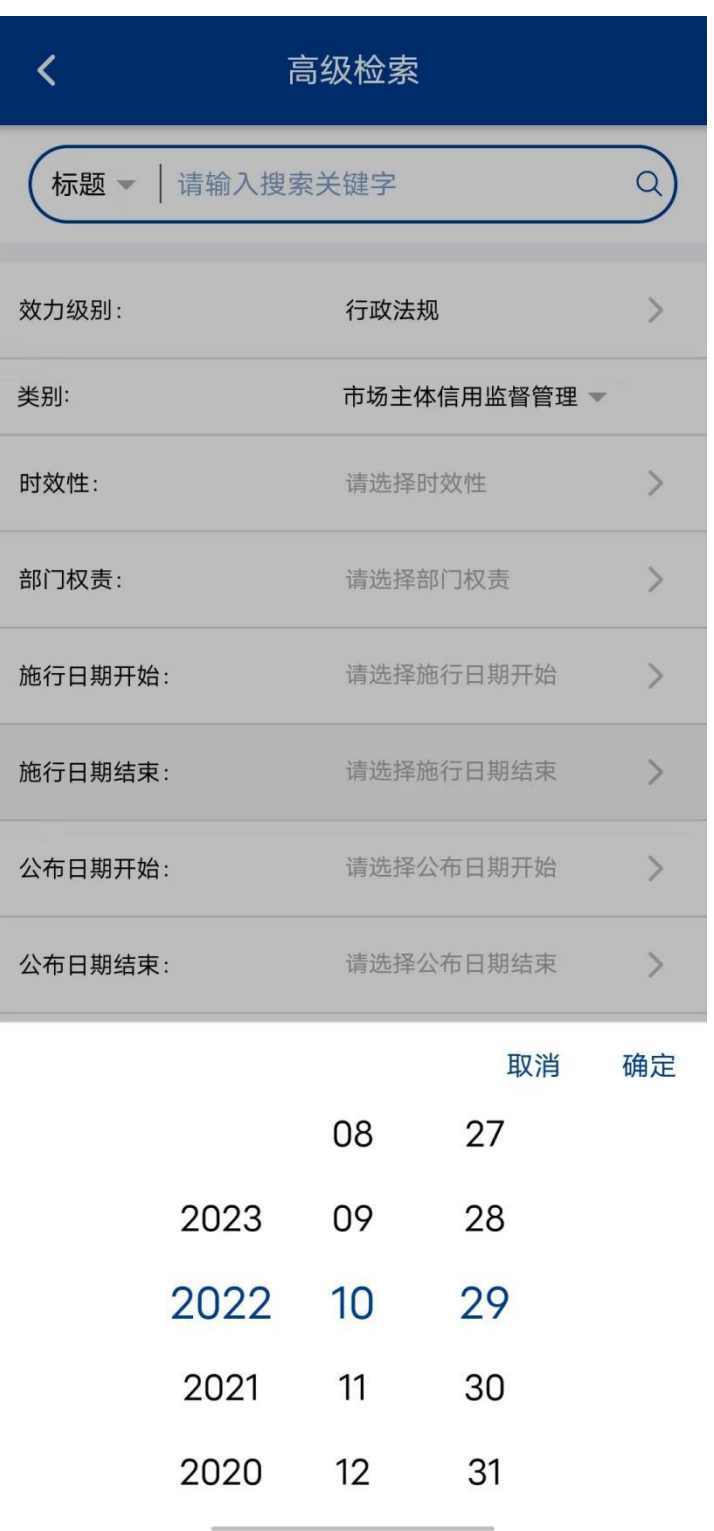

公布日期开始:点击"请选择公布日期开始",根据需要任意选 择一个年、月、日组合,选择后点击【确认】按钮,保存选择的条件

## 信息。

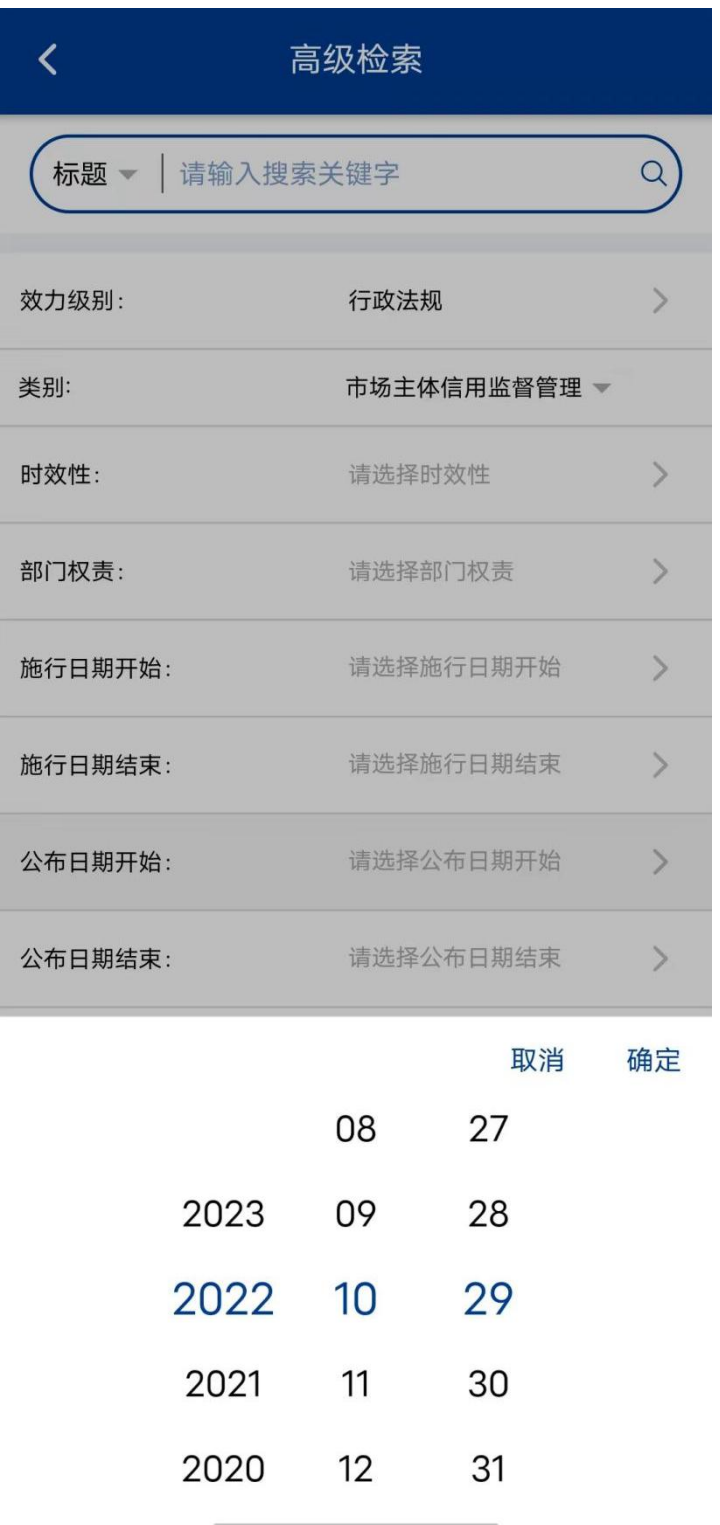

公布日期结束:点击"请选择公布日期结束",根据需要任意选 择一个年、月、日组合,选择后点击【确认】按钮,保存选择的条件

## 信息。

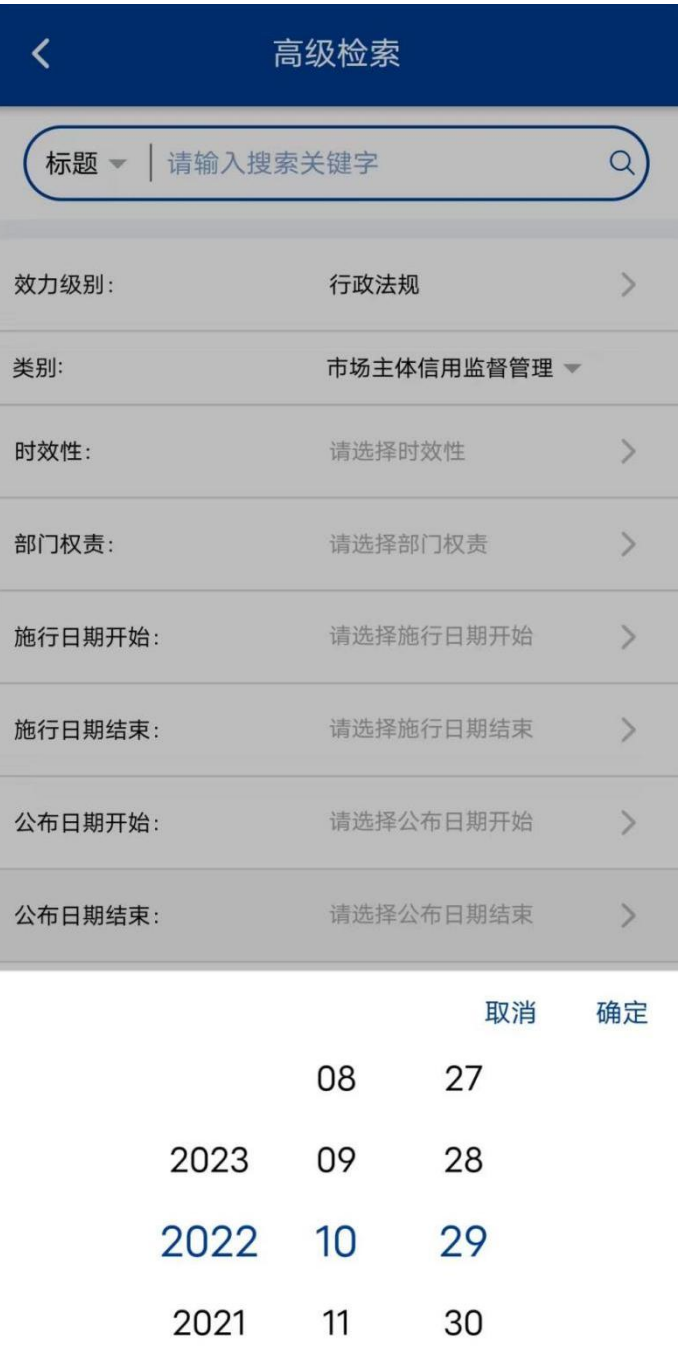

在标题或正文中也是选择任意一种,最后在输入框中输入关键信 息,点击【查询】 Q,可打开查询结果页面。

31

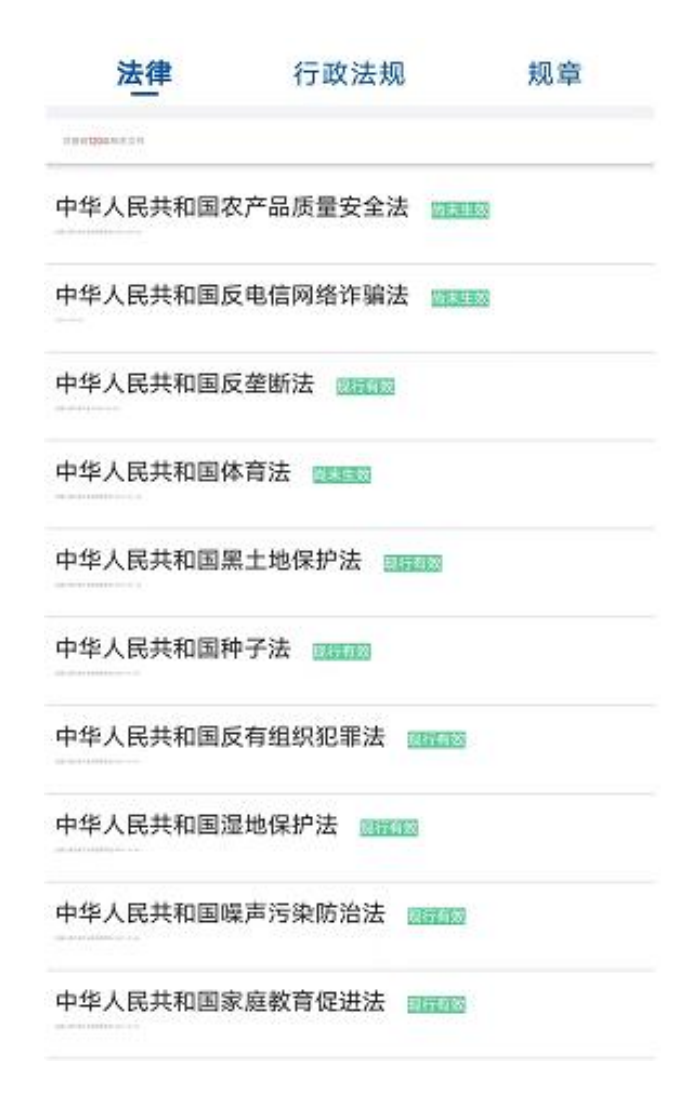

## <span id="page-22-0"></span>**4**.详情查看信息

查询结果展示的列表页面上任意一个法律、行政法规或者规章名 称,即可打开改条目的详情页面。如果手机一屏无法全部展示详情信 息全部内容,可向上向下滑动屏幕,查询详情信息的完整内容。

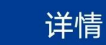

 $\overline{\left(}$ 

#### 中华人民共和国食品安全法

法律 / 现行有效 / / 2021-04-29公布

#### 中华人民共和国食品安全法

(2009年2月28日第十一届全国人民代表大会常务委 员会第七次会议通过 2015年4月24日第十二届全国 人民代表大会常务委员会第十四次会议修订 根据 2018年12月29日第十三届全国人民代表大会常务委员 会第七次会议《关于修改〈中华人民共和国产品质量法〉 等五部法律的决定》第一次修正 根据 2021 年 4 月 29 日第十三届全国人民代表大会常务委员会第二十八次会 议《关于修改〈中华人民共和国道路交通安全法〉等八 部法律的决定》第二次修正)

 $\boxtimes$ 录 第一章 总 则 第二章 食品安全风险监测和评估 第三章 食品安全标准 第四章 食品生产经营 第一节 一般规定 第二节 生产经营过程控制 第三节 标签、说明书和广告

 $-1-$ 

第四节 特殊食品 第五章 食品检验 第六章 食品进出口 第七章 食品安全事故处置

## <span id="page-23-0"></span>5. 栏目切换

#### (**1**)在首页进入子栏目

在首页点击法律法规学习园地的【法律】、【行政法规】、【规 章】可分别进行相应的子栏目页面,并展示相应栏目的内容列表。

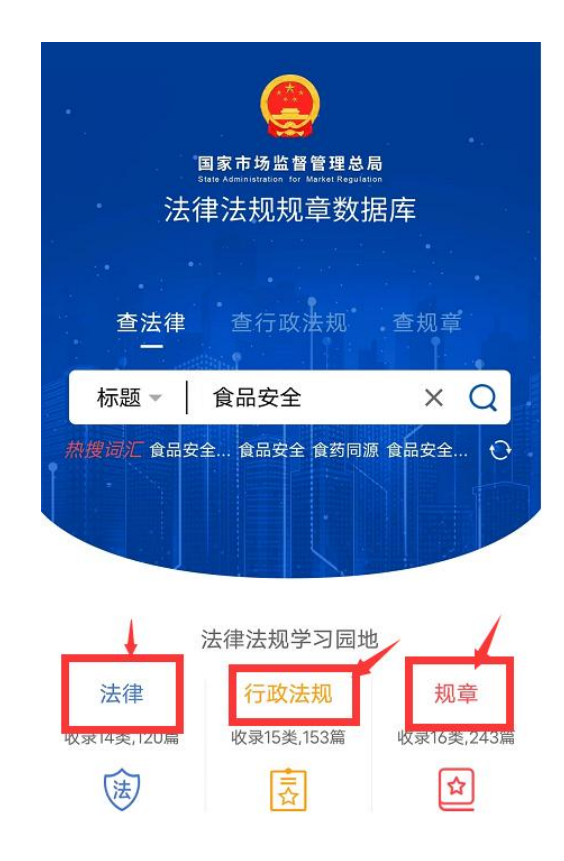

## (**2**)子栏之间相互切换

点子栏目中击页签【法律】、【行政法规】、【规章】可分别进 行相应的子栏目页面,并展示相应栏目的内容列表。

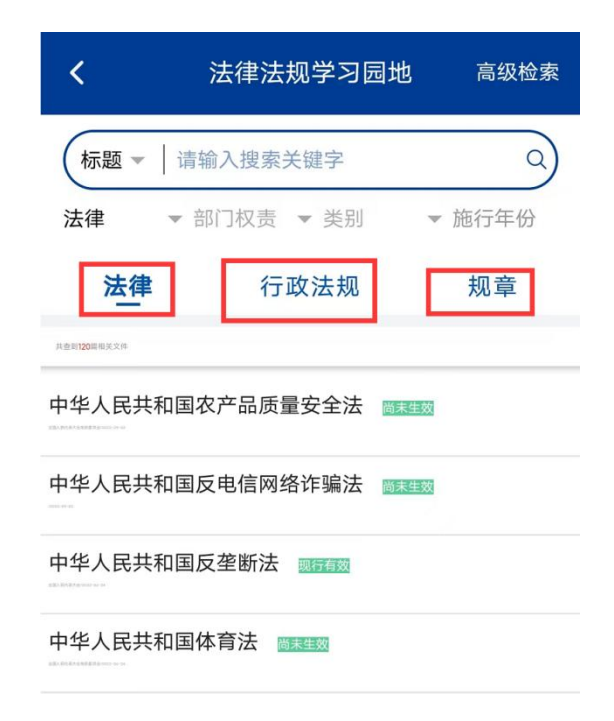

#### (**3**)首页、公告与我的栏目相互切换

在首页点击底部导航栏的【首页】、【公告】、【我的】可分别 进行相应的子栏目页面,并展示相应栏目的内容。

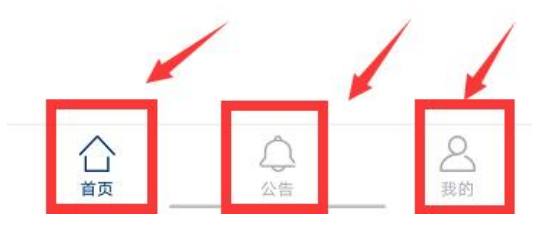

#### (**4**)子栏目返回首页

在子栏目页面,点击返回图标即可返回上级页面,一直点击可直 至返回首页。

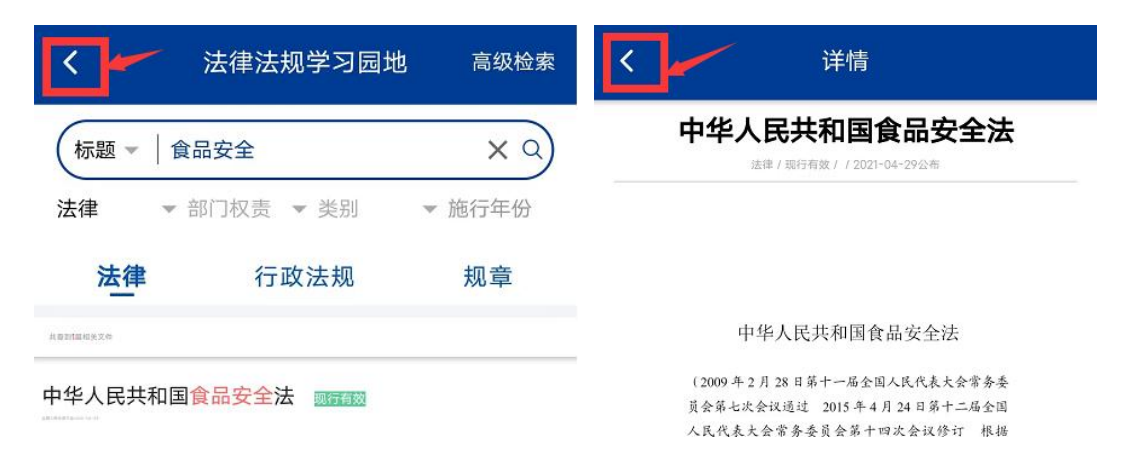

### <span id="page-25-0"></span>(二)电脑操作说明

## <span id="page-25-1"></span>**1**.打开平台

在浏览器中输入 https://sjfg.samr.gov.cn,按键盘回车键 (Enter),即可自动跳转至本平台。

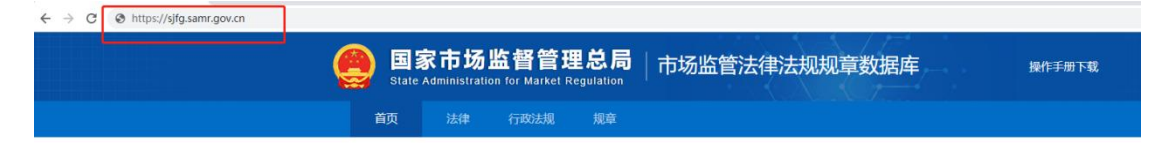

## <span id="page-26-0"></span>**2**.信息查询

信息查询分为一般查询和高级检索两种方式,可以在系统首页、 法律、行政法规、规章子栏目中进行使用。

#### (**1**)一般查询

查询条件:标题、正文、标题+正文、关键字、类别。

查询范围:默认对全部法律、行政法规和规章进行模糊查询。支 持不输入关键字,进行全类别查询、展示。

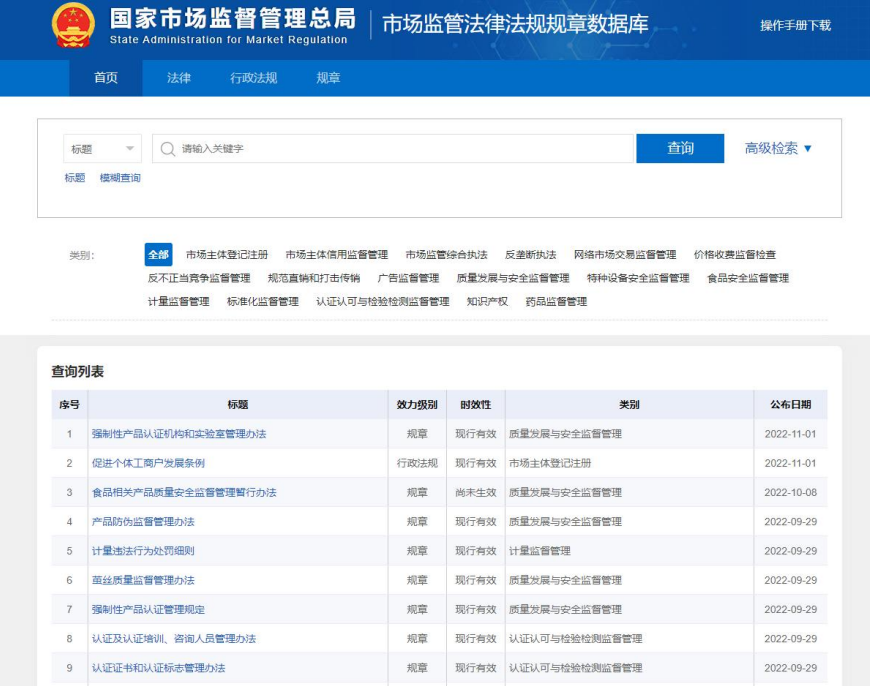

说明:一般查询中标题、正文、标题+正文三者可以切换,类别 支持选择一个或多个类别调整查询范围进行查询。如果需要调整更多 查询范围,可以选择"高级检索"进行调整。查询条件选择或输入完 毕后点击【查询】按钮,平台即可匹配出与查询条件相关的信息。

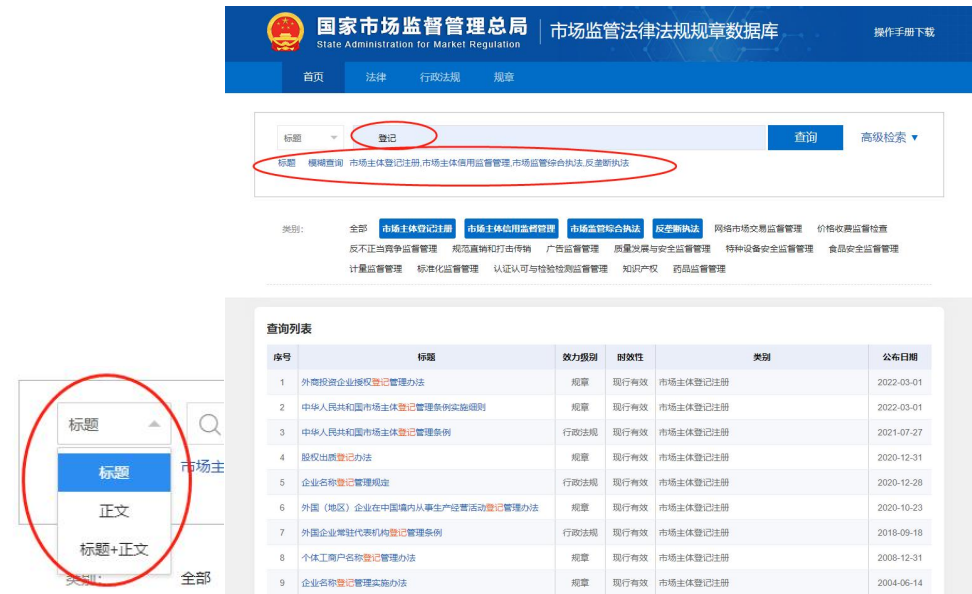

类别:市场主体登记、注册市场主体信用监督管理、市场监管综 合执法、反垄断执法、网络市场交易监督管理、价格收费监督检查、 反不正当竞争监督管理、规范直销和打击传销、广告监督管理、质量 发展与安全监督管理、特种设备安全监督管理、食品安全监督管理、 计量监督管理、标准化监督管理、认证认可与检验检测监督管理、知 识产权、药品监督管理。

#### (**2**)高级检索

查询条件:标题、正文、标题+正文、关键字、查询方式、时效 性、效力级别、实施日期、公布日期、类别。

查询范围:默认对全部法律、行政法规和规章进行模糊查询。支 持不输入关键字,进行全类别查询、展示。

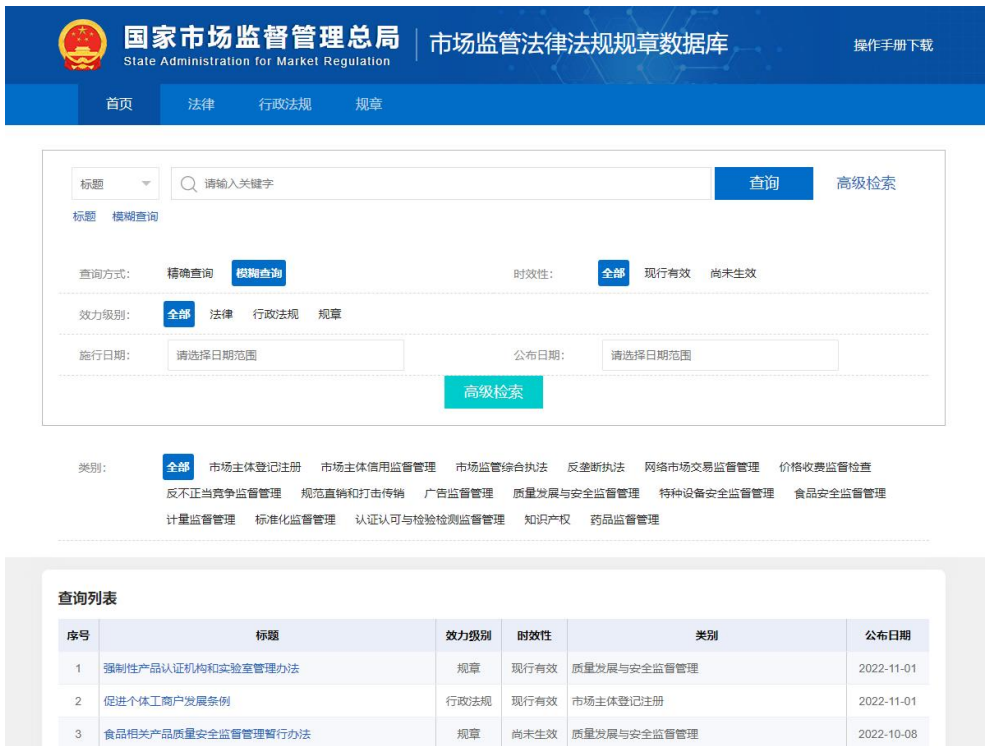

杳询方式:精确查询、模糊查询,平台默认"模糊查询",通过 点击其他未选中按钮进行条件切换。

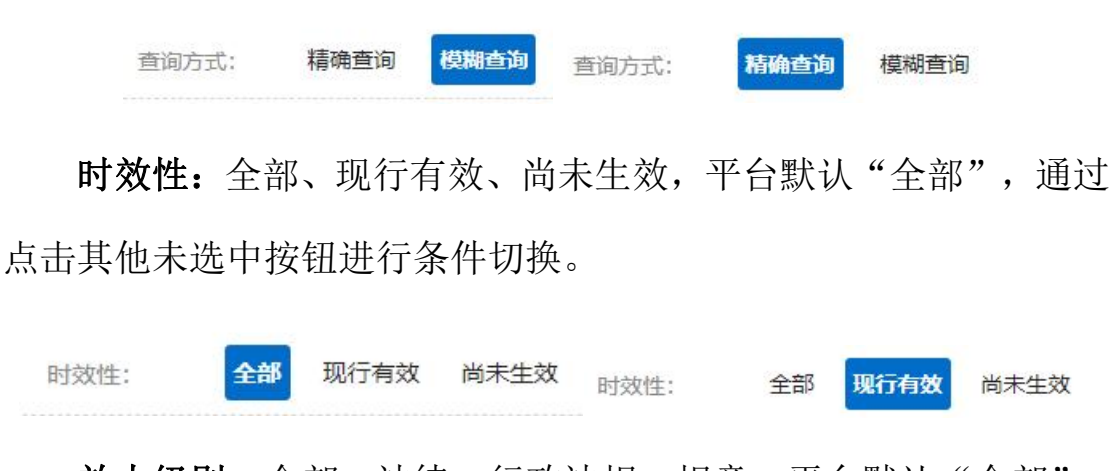

效力级别:全部、法律、行政法规、规章,平台默认"全部", 通过点击其他未选中按钮进行条件切换。

效力级别: 全部 法律 行政法规 规章 效力级别: 全部 法律 行政法规 规章

实施日期:平台默认截止当前时间,通过点击输入框可弹出日期 插件,供用户自行选择起止时间。

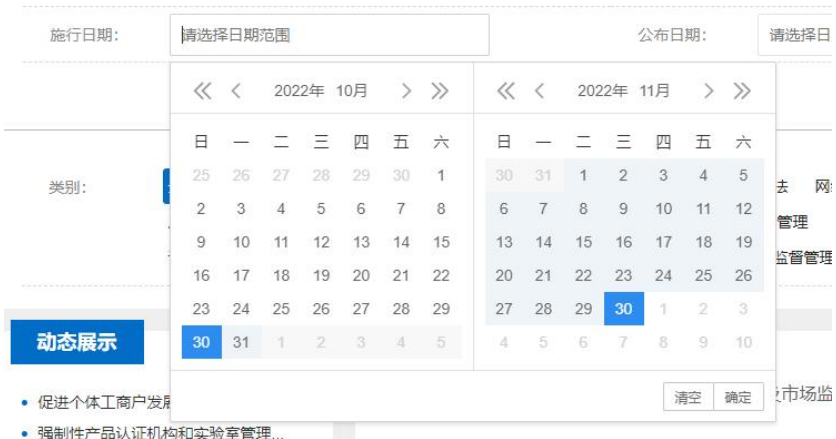

公布日期:平台默认截止当前时间,通过点击输入框可弹出日期

插件,供用户自行选择起止时间。

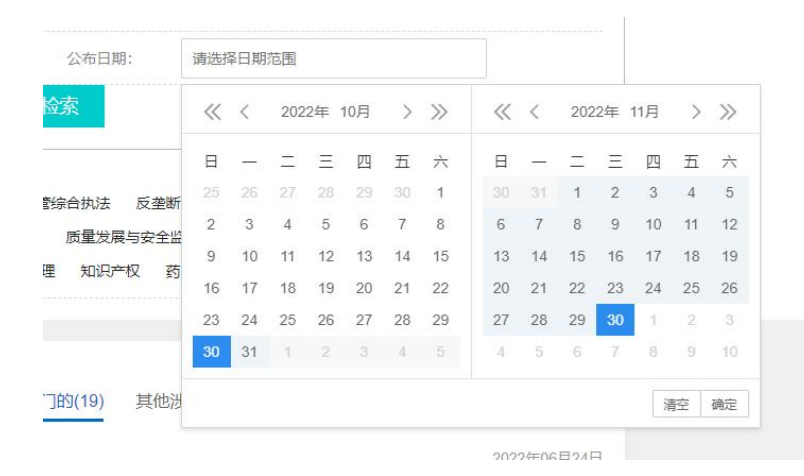

类别:市场主体登记、注册市场主体信用监督管理、市场监管综 合执法、反垄断执法、网络市场交易监督管理、价格收费监督检查、 反不正当竞争监督管理、规范直销和打击传销、广告监督管理、质量 发展与安全监督管理、特种设备安全监督管理、食品安全监督管理、 计量监督管理、标准化监督管理、认证认可与检验检测监督管理、知 识产权、药品监督管理,平台默认"全部",通过点击其他未选中按 钮进行条件切换。

全部 市场主体登记注册 市场主体信用监督管理 市场监管综合执法 反垄断执法 网络市场交易监督管理 价格收费监督检查 **米則·** 反不正当竞争监督管理 规范直销和打击传销 广告监督管理 质量发展与安全监督管理 特种设备安全监督管理 食品安全监督管理 计量监督管理 标准化监督管理 认证认可与检验检测监督管理 知识产权 药品监督管理

通过选择、录入有效查询条件,点击【查询】或【高级检索】按 钮,可打开查询结果页面。

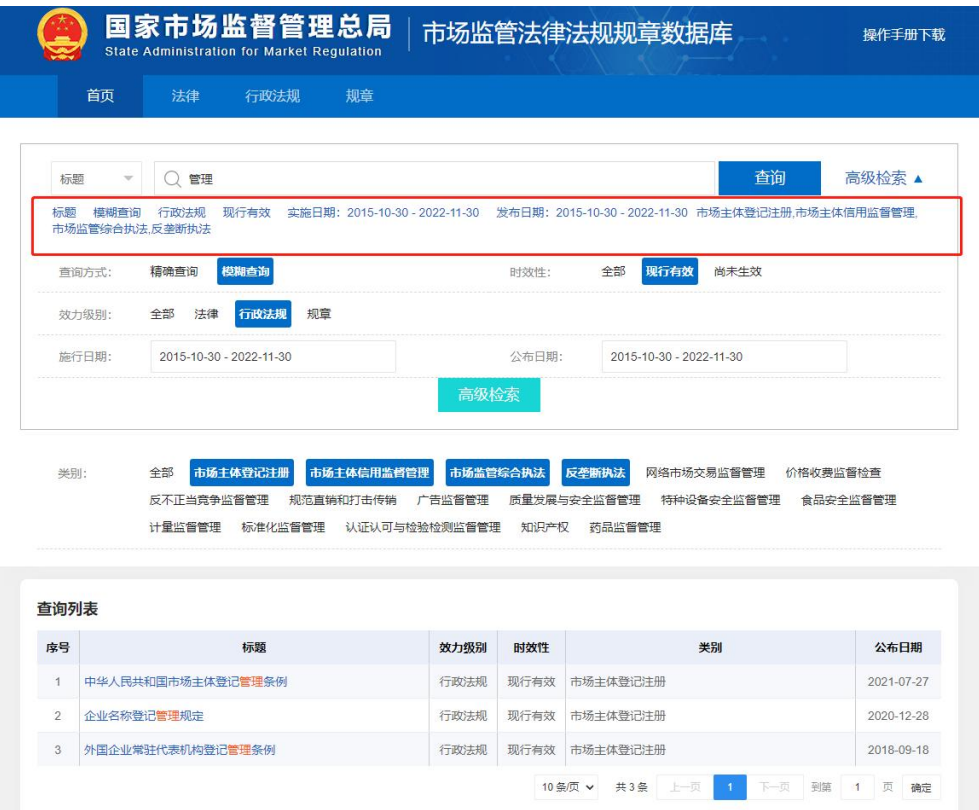

#### <span id="page-30-0"></span>**3**.详情查看

在首页面点击或查询结果子页面,点击法律、行政法规或者规章 的任意文件标题即可打开该文件的详情页面。

详情页面内容:公报原版、下载文字版、下载 PDF 版、时效 性、 效力级别、公布日期、施行日期、类别、正文。

说明:公报原版、时效性、效力级别、公布日期、施行日期以及 类别六类信息是根据实际情况进行展示,存在信息则再页面显示,不 存在信息则为空,不再展示。

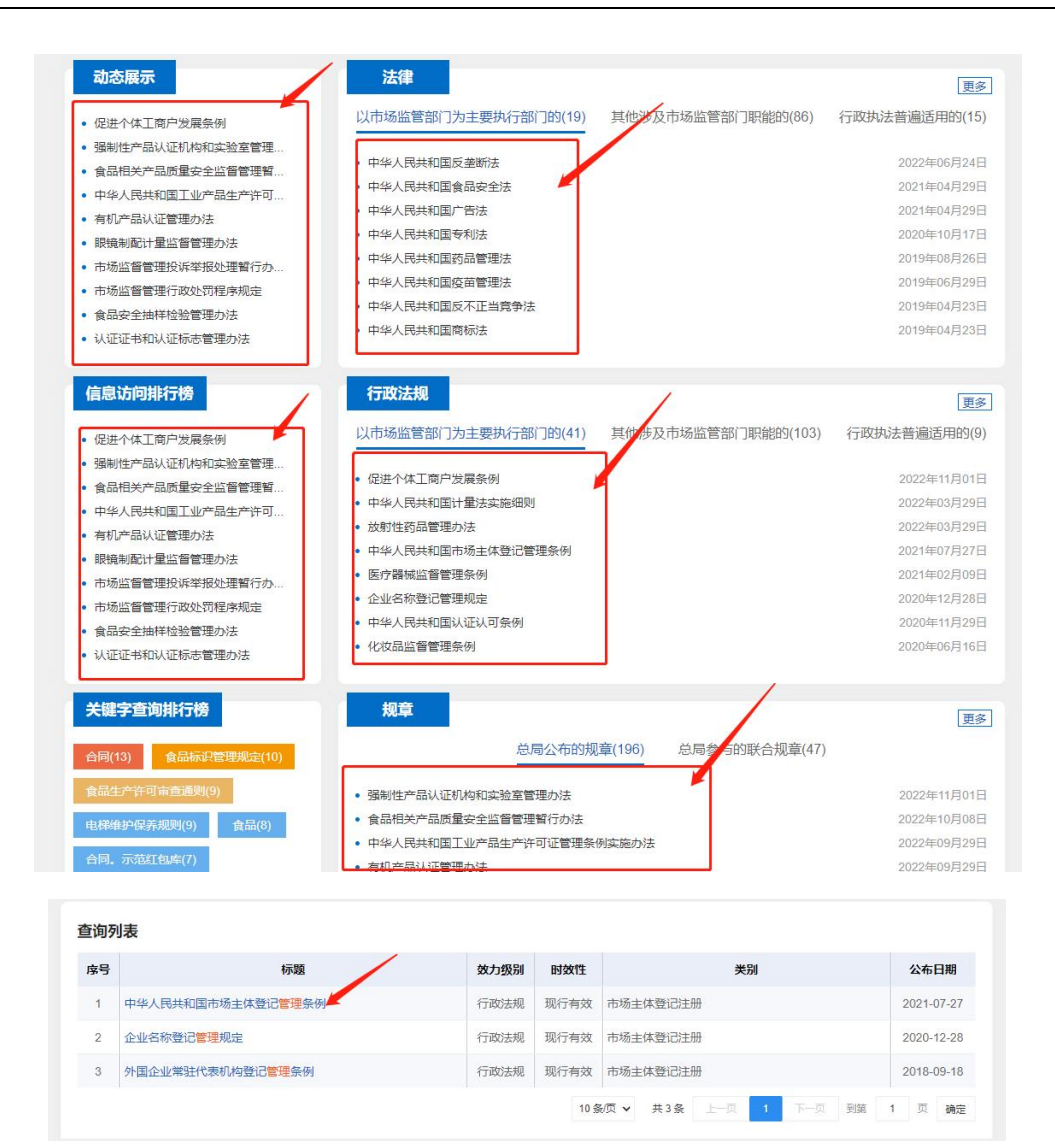

首页 行政法规 规章

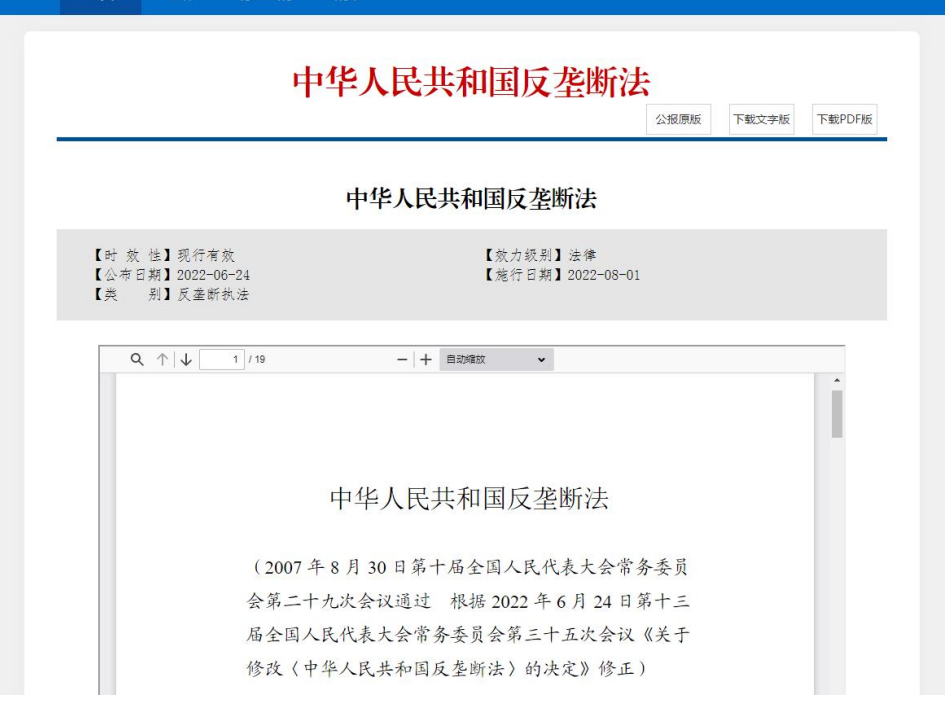

#### <span id="page-32-0"></span>**4**.文件下载

在详情页面点击【公报原版】、【下载文字版】或【下载 PDF 版】 按钮,即可进行文件下载。

公报原版:下载的文件为 PDF 格式。

下载文字版:下载的文件为 DOC 格式。

下载 PDF 版: 下载的文件为 PDF 格式。

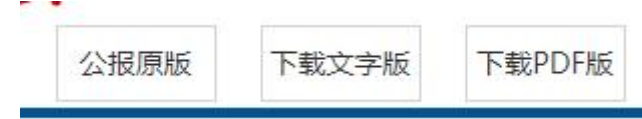

以"下载文字版"为例,文件下载完后点击文件名称,即可打开 下载至本地计算机的文件。

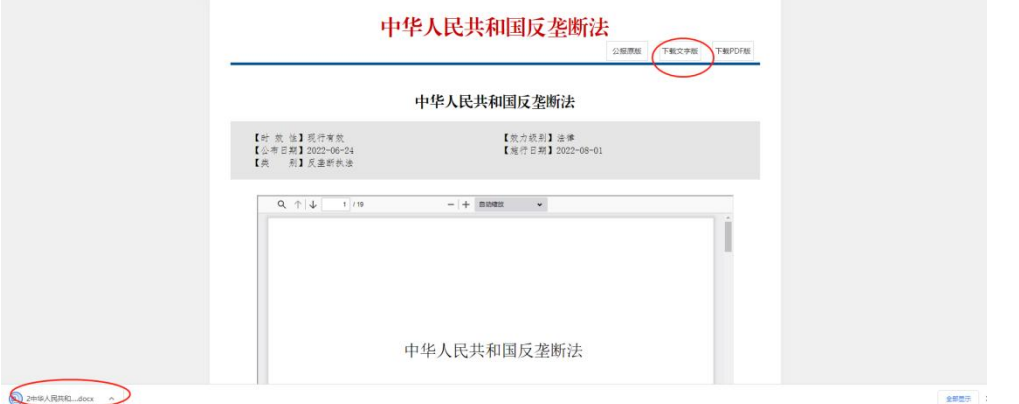

点击下载文件名称右侧隐藏按钮 ^, 也可打开文件,同时还可 以打开文件存放位置文件夹。

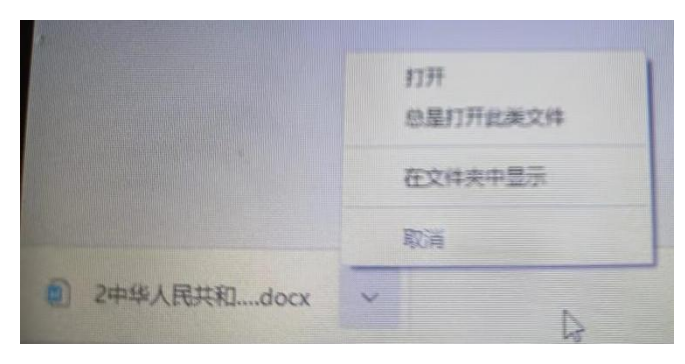

## <span id="page-33-0"></span>**5**.栏目介绍

平台包括导航栏、首页、法律、行政法规、规章、纠错、信息查 询、操作手册下载、APP 下载二维码、相关链接、系统操作环境说明 等功能模块。

#### (**1**)导航栏

系统导航栏为平台提供了各个子栏目的页面切换链接作用,涉及 栏目包括首页、法律、行政法规、规章,通过点击导航条上的栏目名 称进行页面切换。

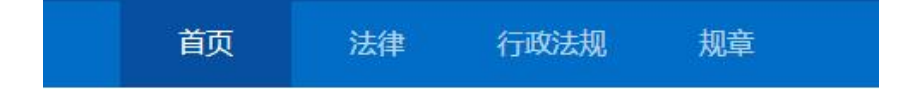

#### (**2**)首页

平台首页包括法律、行政法规、规章、动态展示、信息访问排行 榜、关键字查询排行榜 6 个子栏目。

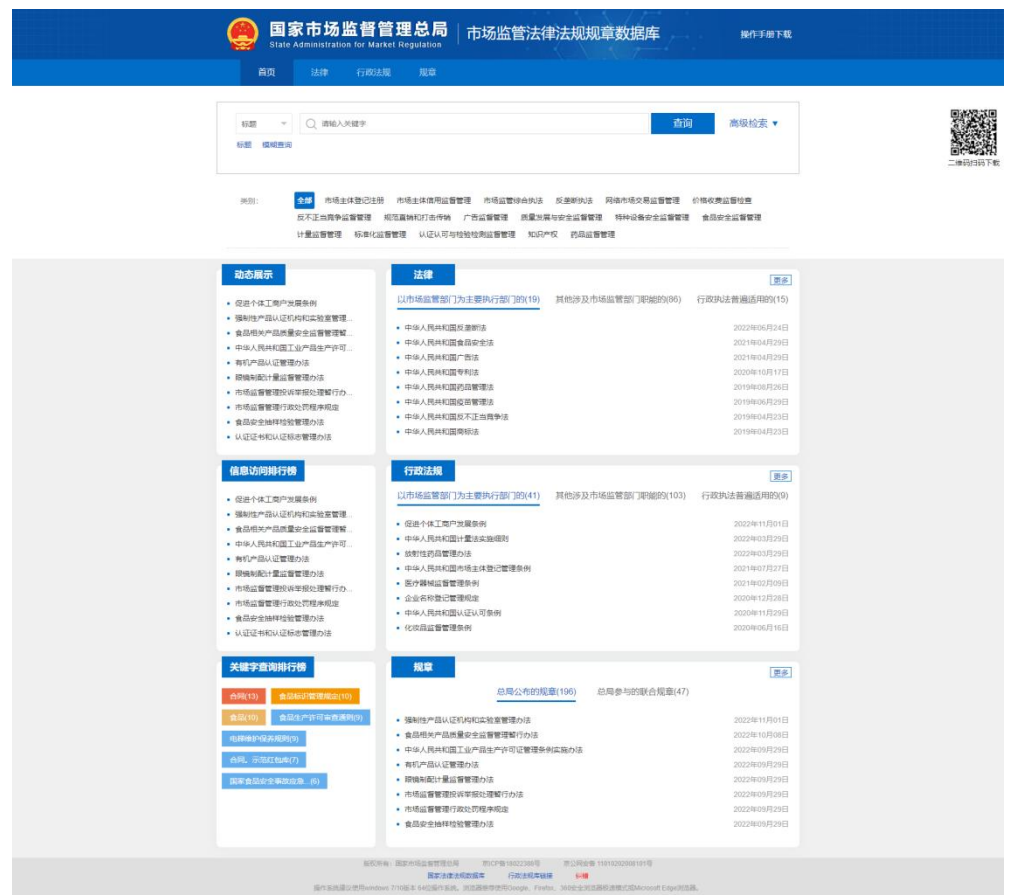

#### 1 法律

"法律"子栏目包括以市场监管部门为主要执行部门的、其他涉 及市场监管部门职能的、行政执法普遍适用的 3 个子栏目,内容展示 最新发布的分类信息。通过点击子栏目页签名称进行栏目切换,点击 【更多】按钮,打开"法律"栏目。

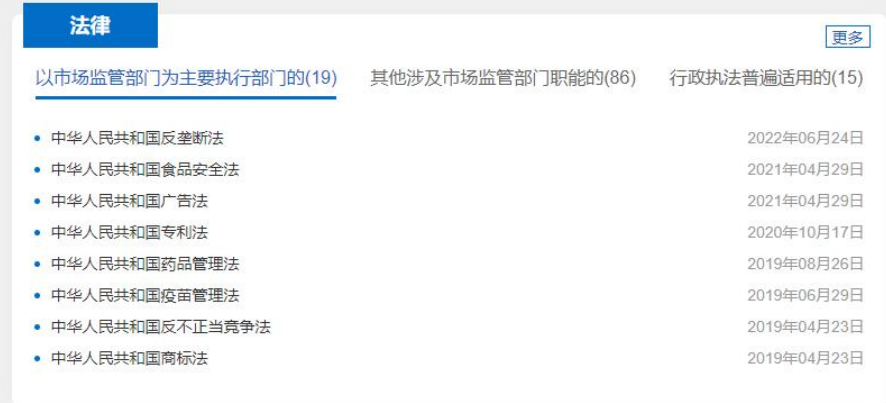

#### 2 行政法规

"行政法规"子栏目包括以市场监管部门为主要执行部门的、其 他涉及市场监管部门职能的、行政执法普遍适用的 3 个子栏目,内容 展示最新发布的分类信息。通过点击子栏目页签名称进行子栏目切换, 点击【更多】按钮,打开"行政法规"栏目。

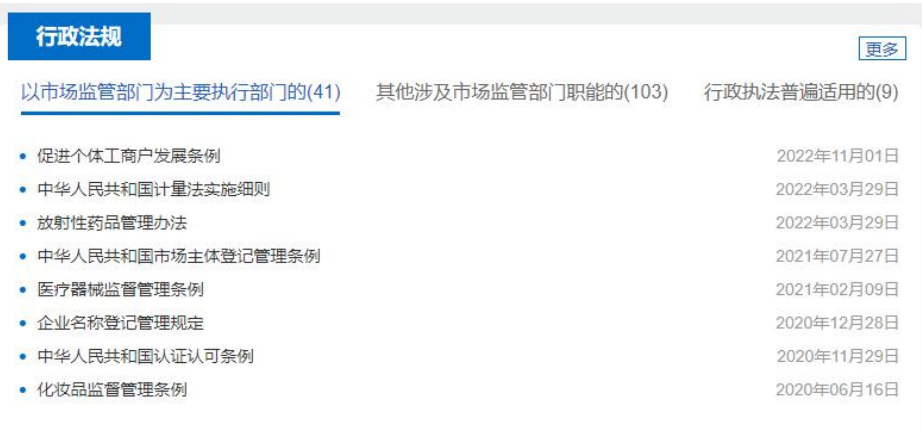

#### 3 规章

"规章"子栏目包括总局公布的规章、总局参与的联合规章 2 个 子栏目,内容展示最新发布的分类信息。通过点击子栏目页签名称进 行子栏目切换,点击【更多】按钮,打开"规章"栏目。

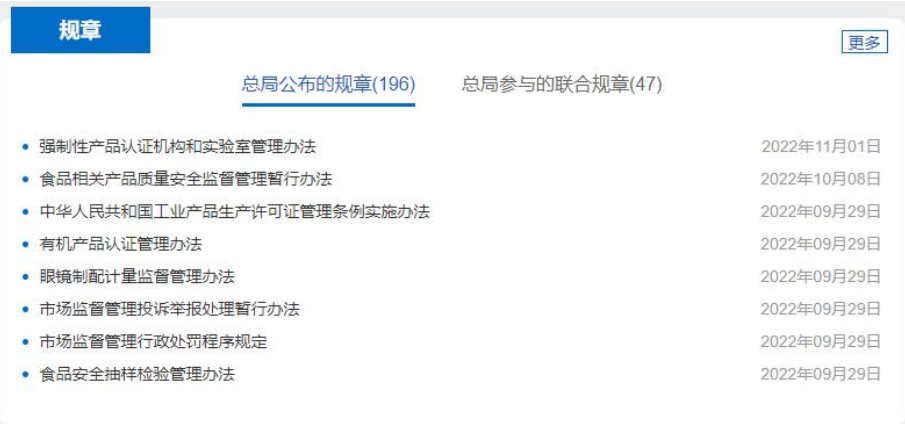

#### 4 动态展示

动态展示子栏目主要显示最新发布的法律、行政法规或规章信息, 可点击名称打开详情页面。

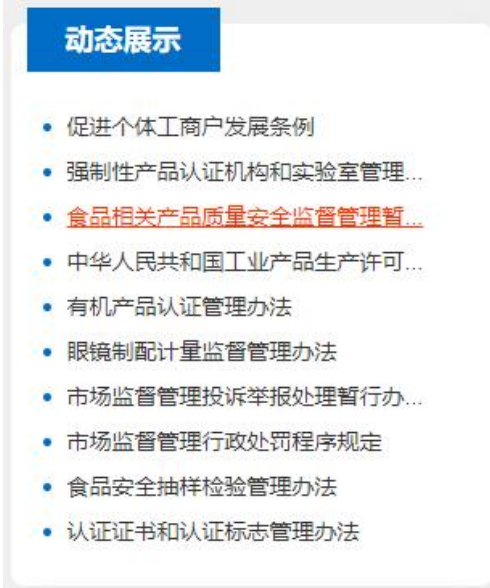

#### 5 信息访问排行榜

信息访问排行榜栏目主要显示所有用户累计访问量最高的法律、 行政法规或规章信息,可点击名称打开详情页面。

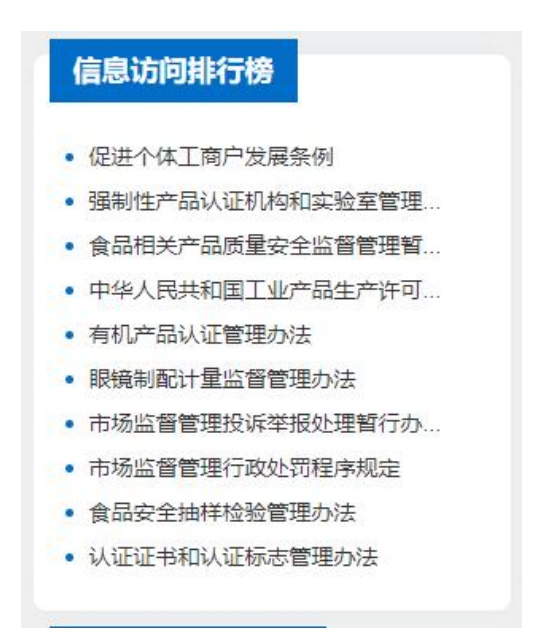

#### 6 关键字查询排行榜

关键字查询排行榜栏目主要显示所有用户输入查询最多的关键 字,可点击查看相关法律、行政法规或规章信息列表。

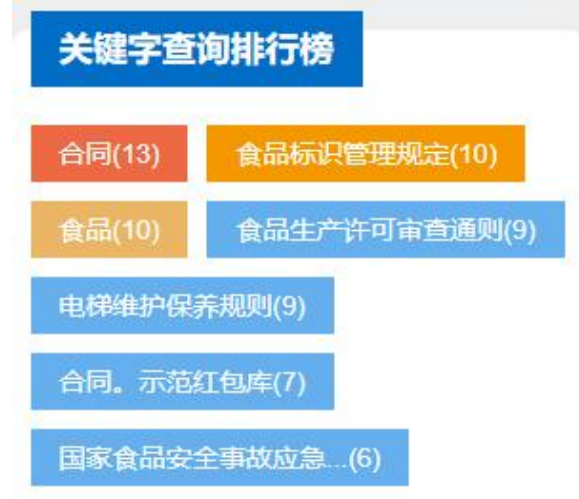

#### (**3**)法律

点击导航栏"法律"或者系统首页法律子栏目中【更多】按钮, 即可进入法律栏目中,在本栏目可以进行信息查询、详情信息查看。

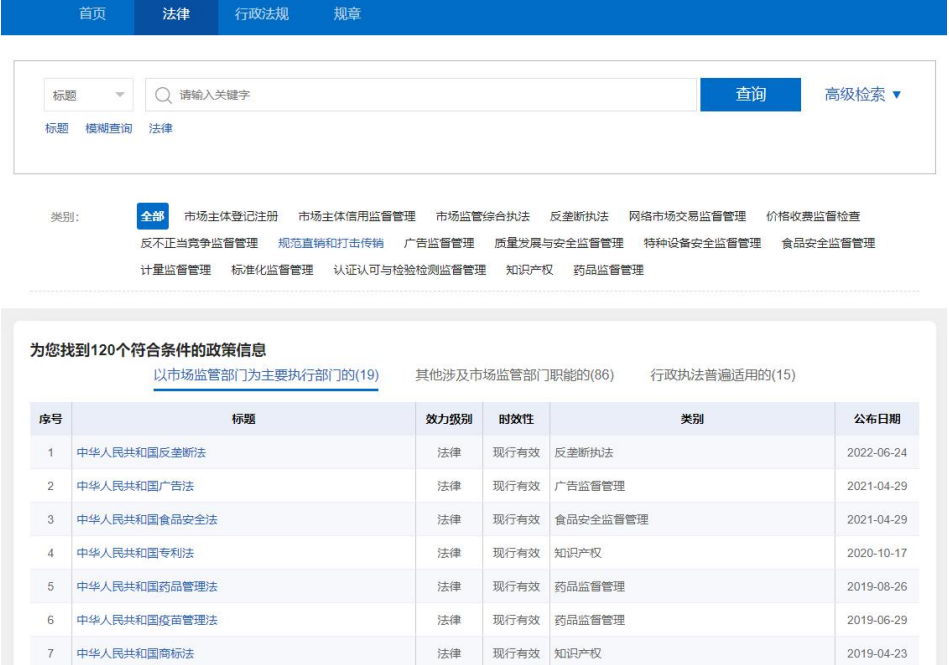

#### (4) 行政法规

点击导航栏"行政法规"或者系统首页行政法规子栏目中【更多】 按钮,即可进入法律栏目中,在本栏目可以进行信息查询、详情信息 查看。

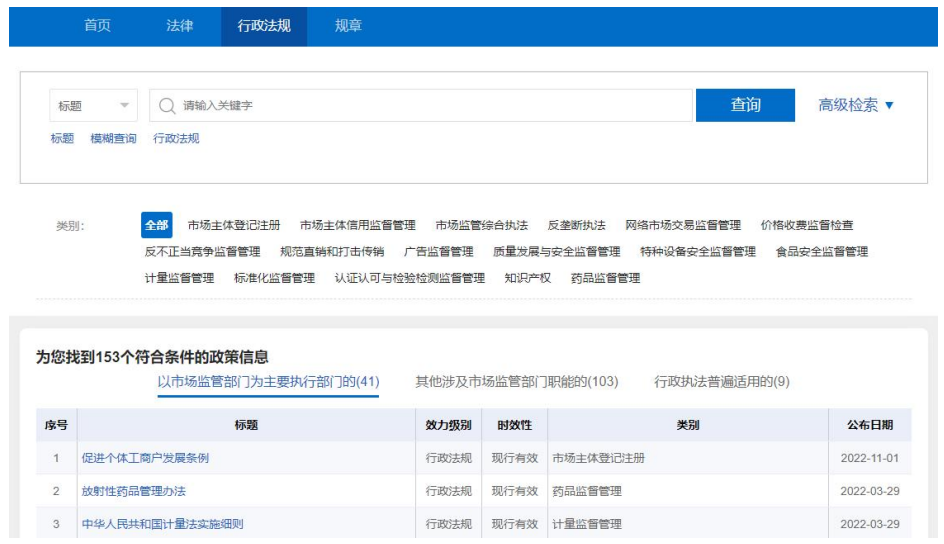

#### (**5**)规章

点击导航栏"行政法规"或者系统首页行政法规子栏目中【更多】 按钮,即可进入法律栏目中,在本栏目可以进行信息查询、详情信息 查看。

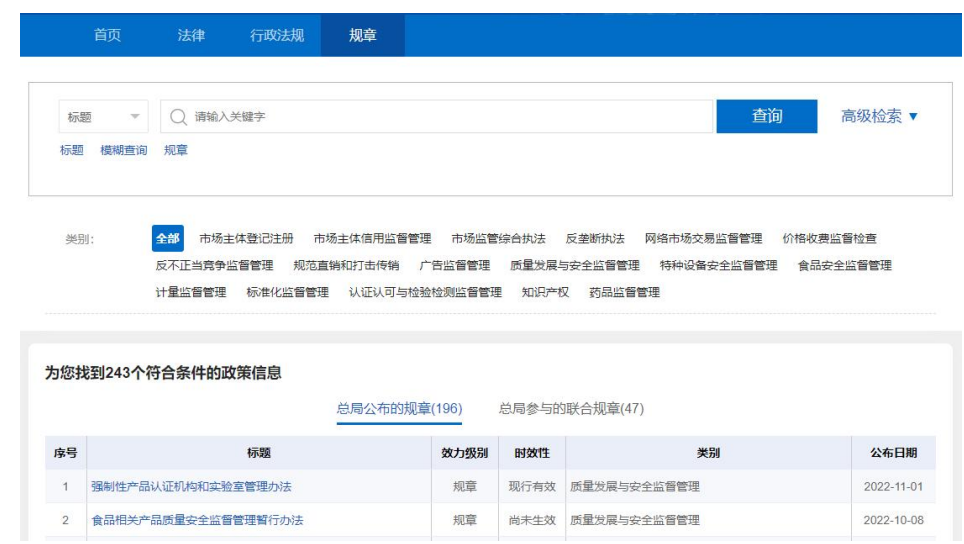

## (**6**)纠错

点击"纠错"可打开纠错填写详情页面。

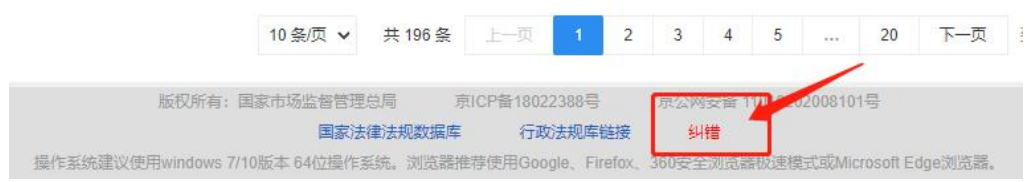

在纠错填报页面,可以进行信息填写,填写完毕后点击【提交】 按钮,即可将信息提交至相关部门处理。

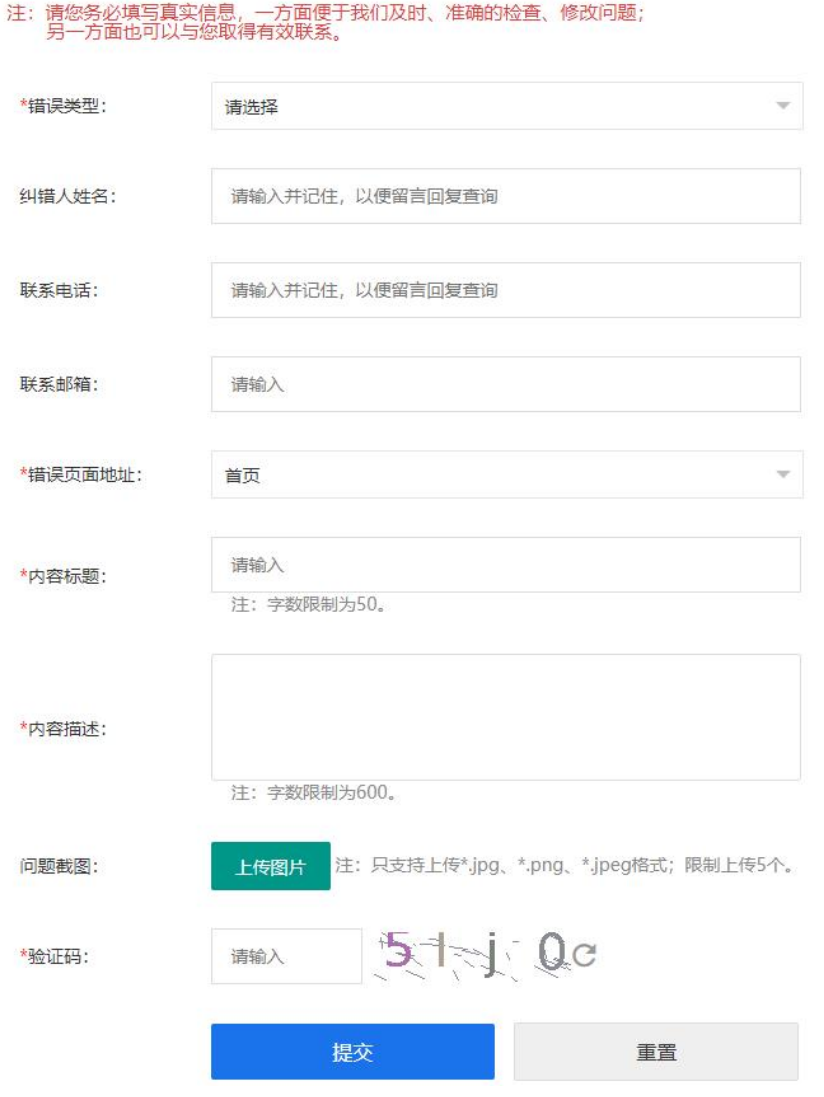

纠错信息填写内容:错误类型、纠错人姓名、联系电话、联系邮

箱、错误页面地址、内容标题、内容描述、问题截图、验证码。

错误类型:必填,包括版本未更新、日期有误、时效性有误、文 字错误、页面找不到及其他错误,可点击下拉菜单按钮 自行选择。

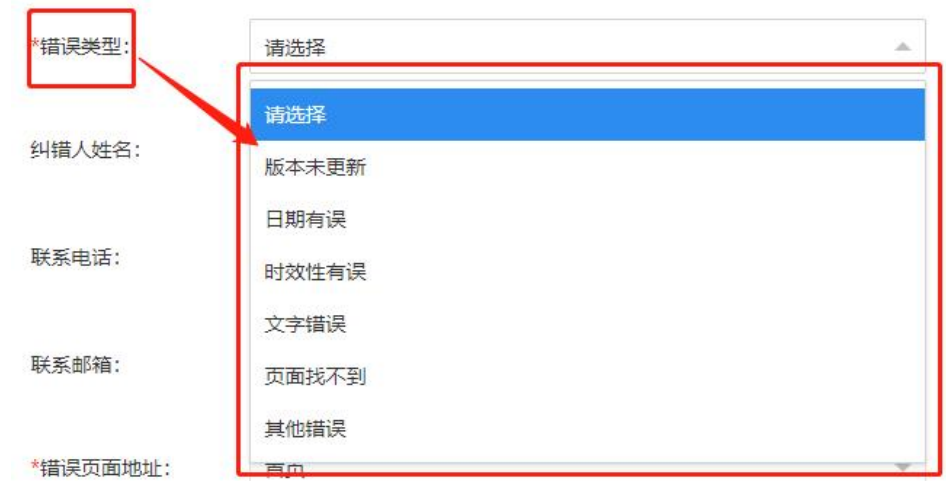

错误网页地址:必填,包括首页、法律、行政法规、规章、详情, 可点击下拉菜单按钮 自行选择。

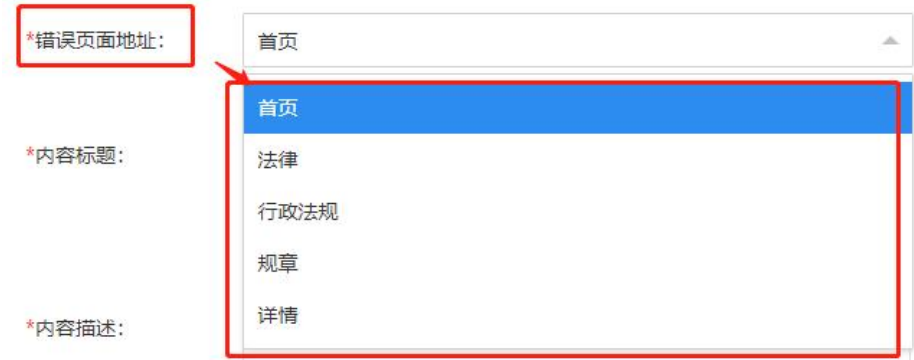

纠错人姓名: 请填写正确信息, 以便于个人信息记录。

联系电话:请填写正确、可联系信息,以便于个人信息记录。

联系邮箱:请填写正确、可联系信息,以便于个人信息记录。

内容标题: 必填, 请讲行准确表述, 字数不超过 50 字, 包括文 字、符号、数字及其他字符。

内容描述: 必填, 请进行准确表述, 字数不超过 600 字, 包括文 字、符号、数字及其他字符。

内容描述及问题截图: 请上传\*. jpg、\*. png、\*. jpeg 格式图片, 数量不超过 5 张内。

验证码:必填,填写页面所展示的验证码字符,如果无法正确输 入,可以尝试手动点击刷新按钮 更新更前页面的验证码,待新验 证码出现后,按照新的验证码重新输入。

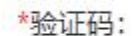

 $51 - 00$ 请输入

#### (**7**)信息查询

具体操作同"3.信息查询"章节介绍。

#### (**8**)操作手册下载

可通过首页、子栏目页面、信息详情、纠错信息填报页面右上角 位置处找到【操作手册下载】按钮,点击该按钮即可下载至本地计算 机进行保存、并支持文件打开。

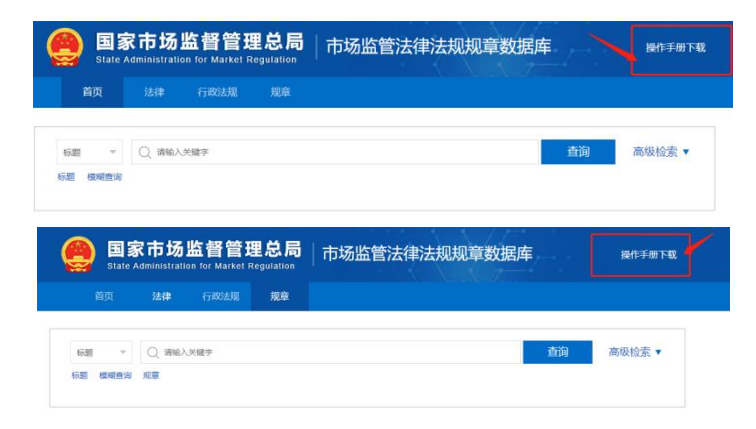

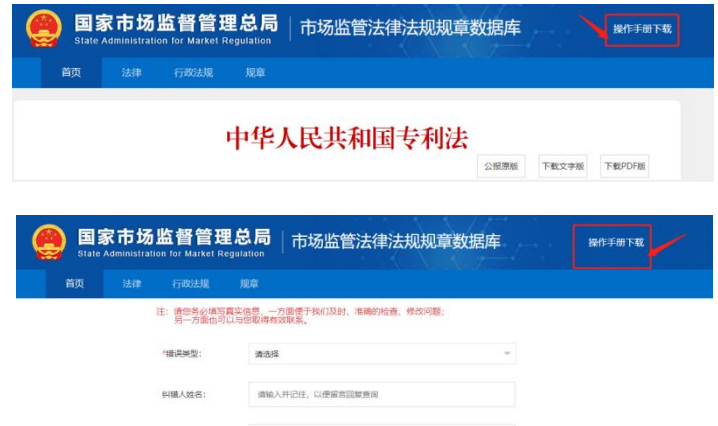

### (**9**)**APP** 下载二维码

可通过首页、子栏目页面页面右侧偏上方位置处找到"二维码扫 描下载",打开手机浏览器二维码扫描功能,即可下载 APP 安装程序。

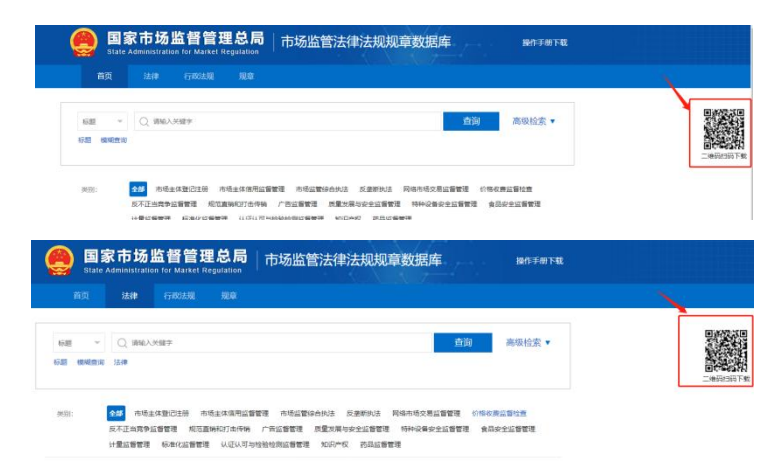

## (**10**)相关链接

通过平台任意页面底部,均可点击"国家法律法规数据库"或"行 政法规库链接",均可直接打开所点的系统。

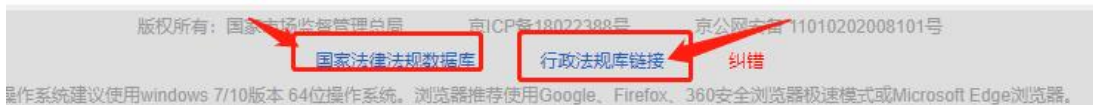

#### (**11**)系统操作环境说明

通过平台任意页面底部,均可查看系统环境操作说明。

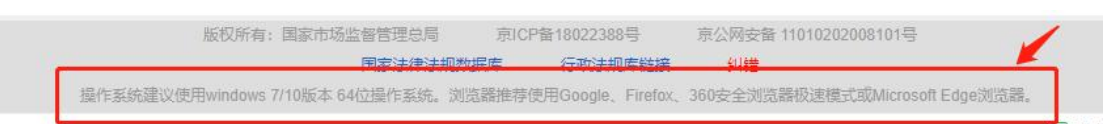

系统环境操作说明:操作系统建议使用 windows 7/10 版本 64 位操作系统。浏览器推荐使用 Google、Firefox、360 安全浏览器极 速模式或 Microsoft Edge 浏览器。

## (**12**)其他功能

其他功能主要包括平台版权信息及先关备案信息

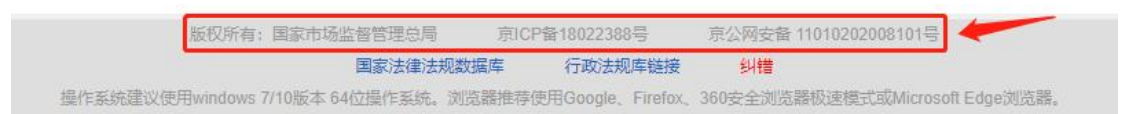

版权所有:国家市场监督管理总局

备案信息:京 ICP 备 18022388 号、京公网安备 11010202008101 号。